### **Oracle® Banking Enterprise Default Management**

Infrastructure Setup Guide Release 2.10.0.0.0 **F29509-01**

April 2020

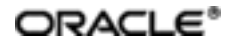

Oracle Banking Enterprise Default Management Infrastructure Setup Guide, Release 2.10.0.0.0

F29509-01

Copyright © 2017, 2020, Oracle and/or its affiliates.

Oracle and Java are registered trademarks of Oracle and/or its affiliates. Other names may be trademarks of their respective owners.

Intel and Intel Inside are trademarks or registered trademarks of Intel Corporation. AllSPARC trademarks are used under license and are trademarks or registered trademarks of SPARC International, Inc. AMD, Epyc, and the AMD logo are trademarks or registered trademarks of Advanced Micro Devices. UNIX is a registered trademark of The Open Group.

This software and related documentation are provided under a license agreement containing restrictions on use and disclosure and are protected by intellectual property laws. Except as expressly permitted in your license agreement or allowed by law, you may not use, copy, reproduce, translate, broadcast, modify, license, transmit, distribute, exhibit, perform, publish or display any part, in any form, or by any means. Reverse engineering, disassembly, or decompilation of this software, unless required by law for interoperability, is prohibited.

The information contained herein is subject to change without notice and is not warranted to be error-free. If you find any errors, please report them to us in writing.

If this is software or related documentation that is delivered to the U.S. Government or anyone licensing it on behalf of the U.S. Government, then the following notice is applicable:

U.S. GOVERNMENT END USERS: Oracle programs (including any operating system, integrated software, any programs embedded, installed or activated on delivered hardware, and modifications of such programs) and Oracle computer documentation or other Oracle data delivered to or accessed by U.S. Government end users are "commercial computer software" or "commercial computer software documentation" pursuant to the applicable Federal Acquisition Regulation and agency-specific supplemental regulations. As such, the use, reproduction, duplication, release, display, disclosure, modification, preparation of derivative works, and/or adaptation of i) Oracle programs (including any operating system, integrated software, any programs embedded, installed or activated on delivered hardware, and modifications of such programs), ii) Oracle computer documentation and/or iii) other Oracle data, is subject to the rights and limitations specified in the license contained in the applicable contract. The terms governing the U.S. Government's use of Oracle cloud services are defined by the applicable contract for such services. No other rights are granted to the U.S. Government.

This software or hardware is developed for general use in a variety of information management applications. It is not developed or intended for use in any inherently dangerous applications, including applications that may create a risk of personal injury. If you use this software or hardware in dangerous applications, then you shall be responsible to take all appropriate failsafe, backup, redundancy, and other measures to ensure its safe use. Oracle Corporation and its affiliates disclaim any liability for any damages caused by use of this software or hardware in dangerous applications.

This software or hardware and documentation may provide access to or information about content, products, and services from third parties. Oracle Corporation and its affiliates are not responsible for and expressly disclaim all warranties of any kind with respect to third-party content, products, and services unless otherwise set forth in an applicable agreement between you and Oracle. Oracle Corporation and its affiliates will not be responsible for any loss, costs, or damages incurred due to your access to or use of third-party content, products, or services, except as set forth in an applicable agreement between you and Oracle.

# **Contents**

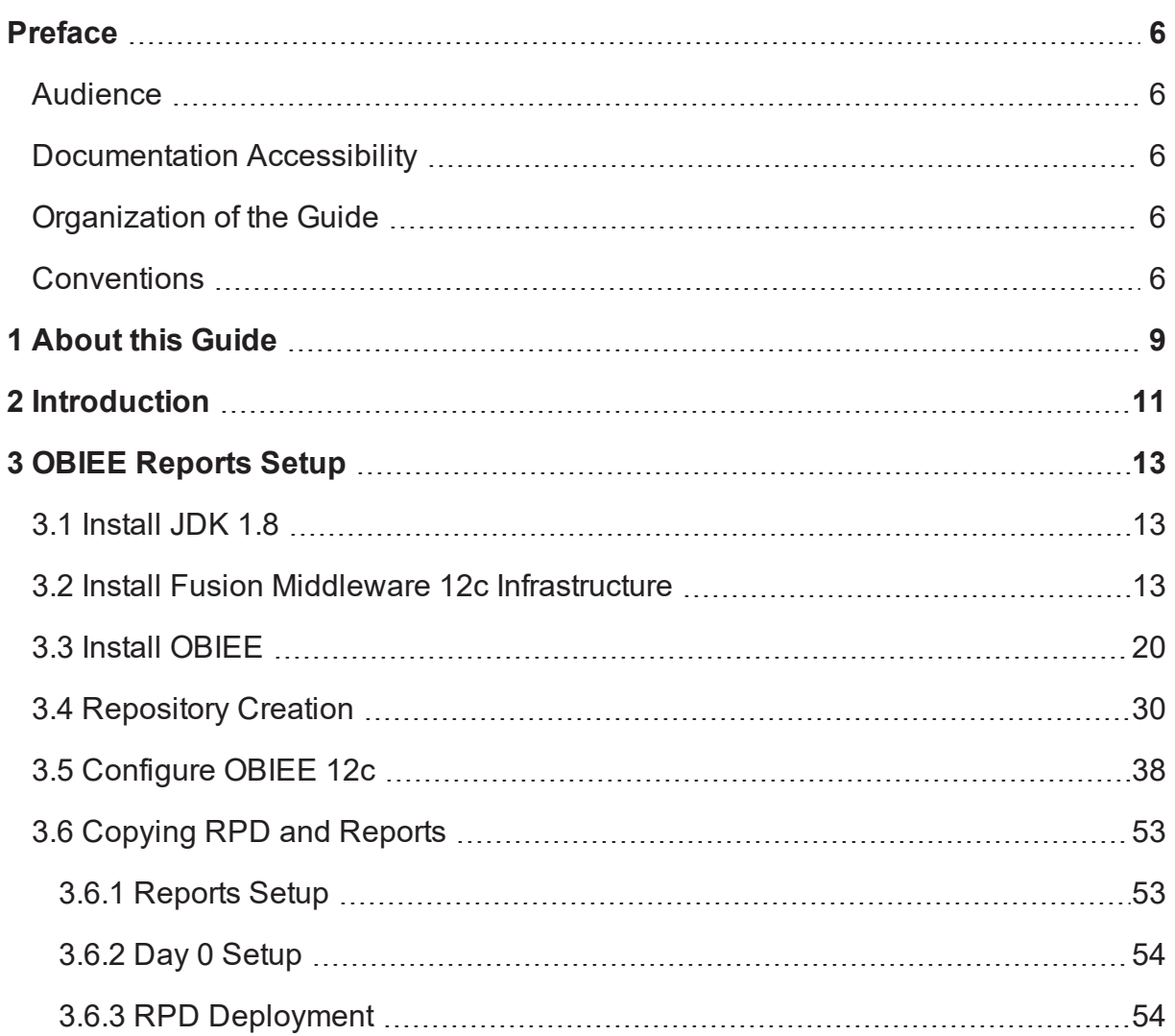

# **List of Figures**

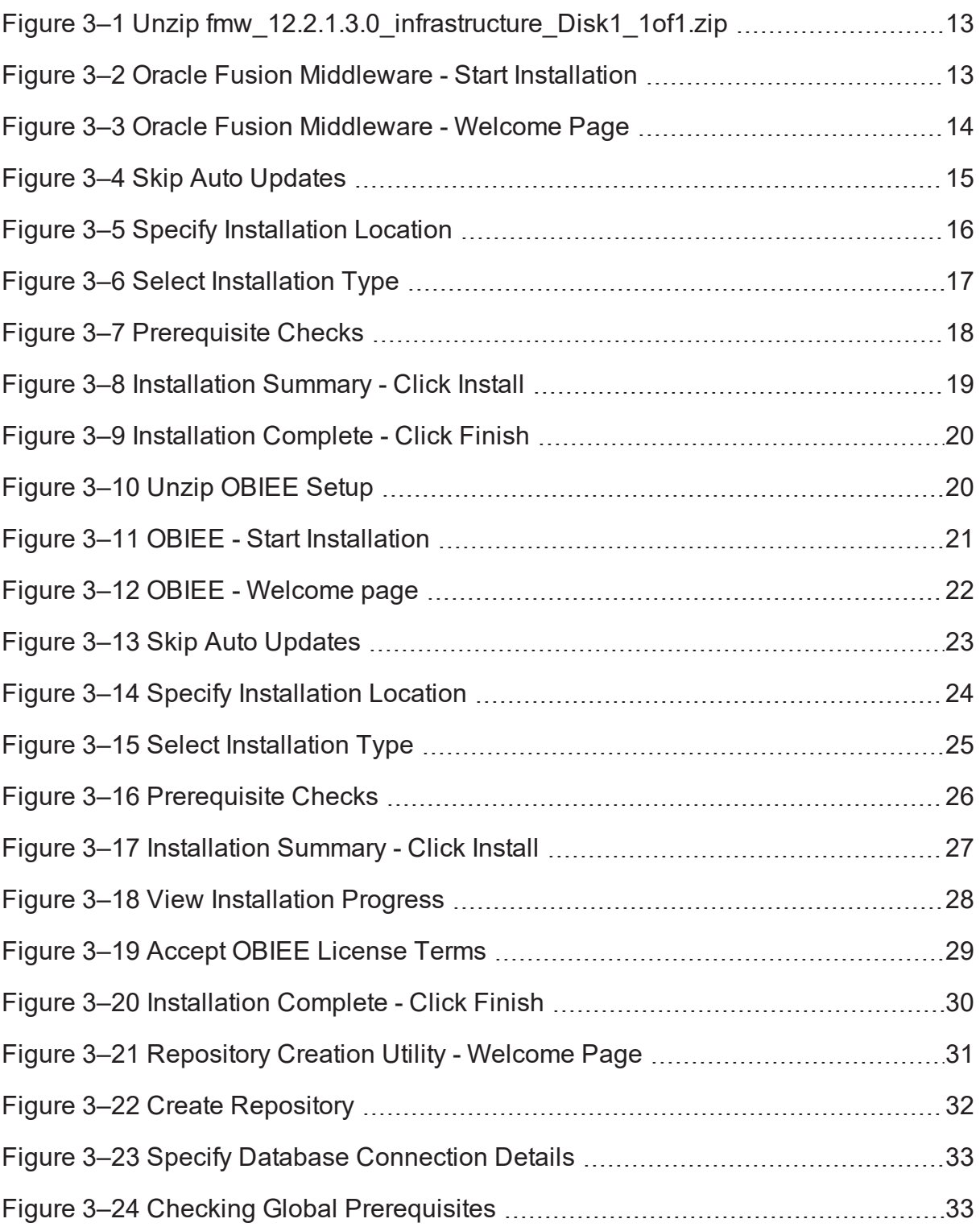

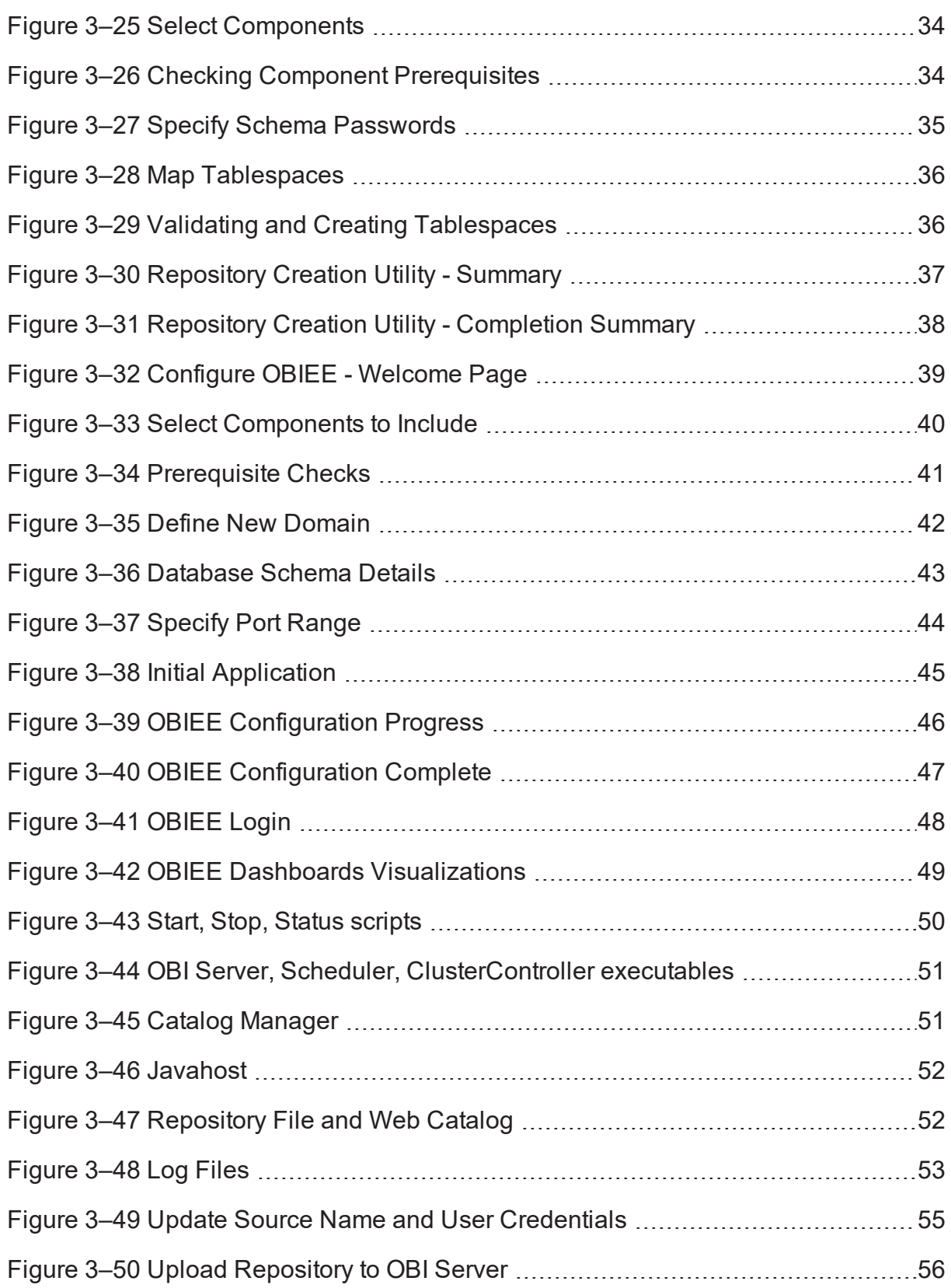

## **Preface**

<span id="page-5-0"></span>This document helps you to configure the Oracle Banking Enterprise Collections and Oracle Banking Enterprise Recovery infrastructure setup.

This preface contains the following topics:

- **n** [Audience](#page-5-1)
- **n** [Documentation](#page-5-2) Accessibility
- **n** [Organization](#page-5-3) of the Guide
- **n** [Conventions](#page-5-4)

## <span id="page-5-1"></span>**Audience**

This document is intended for the following:

- **n** Consulting Staff
- Administrators

## <span id="page-5-2"></span>**Documentation Accessibility**

For information about Oracle's commitment to accessibility, visit the Oracle Accessibility Program website at [http://www.oracle.com/us/corporate/accessibility/index.html.](http://www.oracle.com/us/corporate/accessibility/index.html)

#### **Access to Oracle Support**

Oracle customers have access to electronic support through My Oracle Support. For information, visit <http://www.oracle.com/us/corporate/accessibility/support/index.html#info> or visit <http://www.oracle.com/us/corporate/accessibility/support/index.html#trs> if you are hearing impaired.

## <span id="page-5-3"></span>**Organization of the Guide**

This document contains:

[Chapter 1](#page-8-0) About this Guide

This chapter provides details about applicability of this guide.

#### Chapter 2 [Introduction](#page-10-0)

This chapter presents an overview of the infrastructure setup required for Oracle Banking Enterprise Collections and Oracle Banking Enterprise Recovery.

#### [Chapter 3](#page-12-0) OBIEE Reports Setup

<span id="page-5-4"></span>This chapter explains the procedure of installing RCU and OBI for OBIEE reports setup.

### **Conventions**

The following text conventions are used in this document:

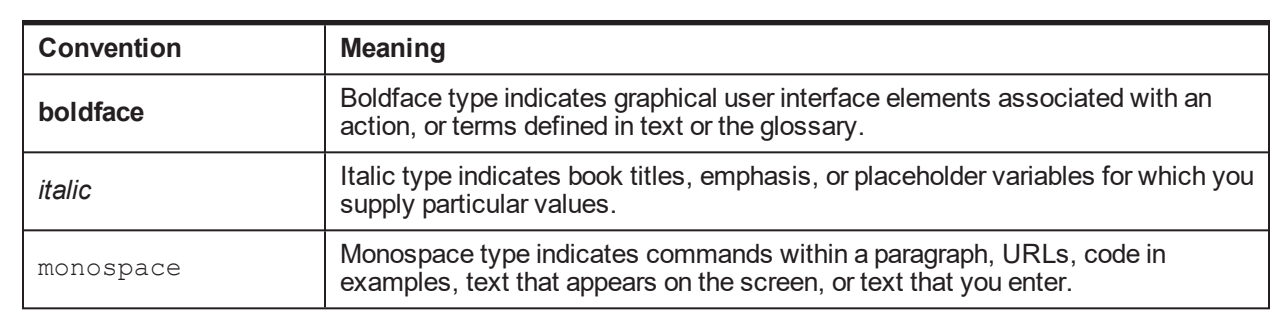

| Oracle Banking Enterprise Default Management Infrastructure Setup Guide

## **1 About this Guide**

<span id="page-8-0"></span>This guide is applicable for the following products:

- Oracle Banking Platform (Oracle Banking Collections and Oracle Banking Recovery)
- <sup>n</sup> Oracle Banking Enterprise Default Management (Oracle Banking Enterprise Collections and Oracle Banking Enterprise Recovery)

References to Oracle Banking Platform or OBP in this guide apply to all the above mentioned products.

| Oracle Banking Enterprise Default Management Infrastructure Setup Guide

# **2 Introduction**

<span id="page-10-0"></span>This document explains the configuration required in enterprise services, such as DMS, OIM, APS to enable Oracle Banking Enterprise Collections and Oracle Banking Enterprise Recovery module deployment along with OBP platform. You must perform the configuration outlined in this document once Oracle Banking Enterprise Collections and Oracle Banking Enterprise Recovery module is deployed along with OBP Release 2.10.0.0.0. Oracle Banking Enterprise Collections and Oracle Banking Enterprise Recovery module uses Document Management System (DMS), Oracle Identity Manager (OIM), APS API for document generation and delivery, user profile management, and application security. Various functional components in Oracle Banking Enterprise Collections and Oracle Banking Enterprise Recovery use the enterprise services offered by OBP.

| Oracle Banking Enterprise Default Management Infrastructure Setup Guide

# **3 OBIEE Reports Setup**

<span id="page-12-0"></span>This chapter provides the process of setting up OBIEE reports. It involves installing Repository Creation Utility and Oracle Business Intelligence 12c.

## <span id="page-12-1"></span>**3.1 Install JDK 1.8**

<span id="page-12-2"></span>Install JDK 1.8 version on your machine.

## **3.2 Install Fusion Middleware 12c Infrastructure**

Following are the steps to install Fusion Middleware 12c Infrastructure:

- 1. From the zipped folder, unzip **fmw\_12.2.1.3.0\_infrastructure\_Disk1\_1of1.zip** jar.
- 2. Execute the jar **fmw\_12.2.1.3.0\_infrastructure.jar**.

This can be accomplished in Windows from the command prompt by issuing **Java -jar fmw\_ 12.2.1.3.0\_infrastructure.jar**.

<span id="page-12-3"></span>*Figure 3–1 Unzip fmw\_12.2.1.3.0\_infrastructure\_Disk1\_1of1.zip*

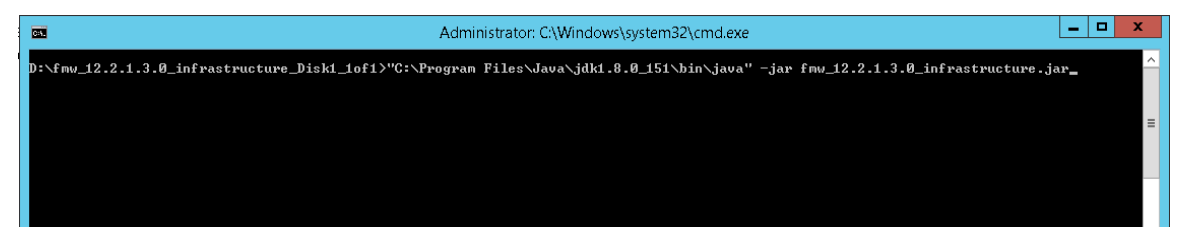

*Figure 3–2 Oracle Fusion Middleware - Start Installation*

<span id="page-12-4"></span>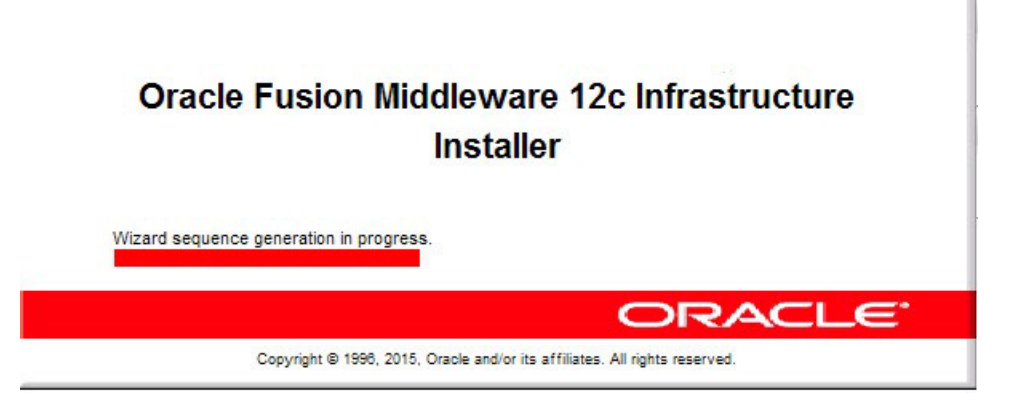

3. In the Welcome page, click **Next.**

<span id="page-13-0"></span>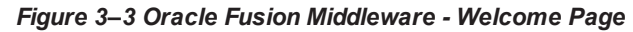

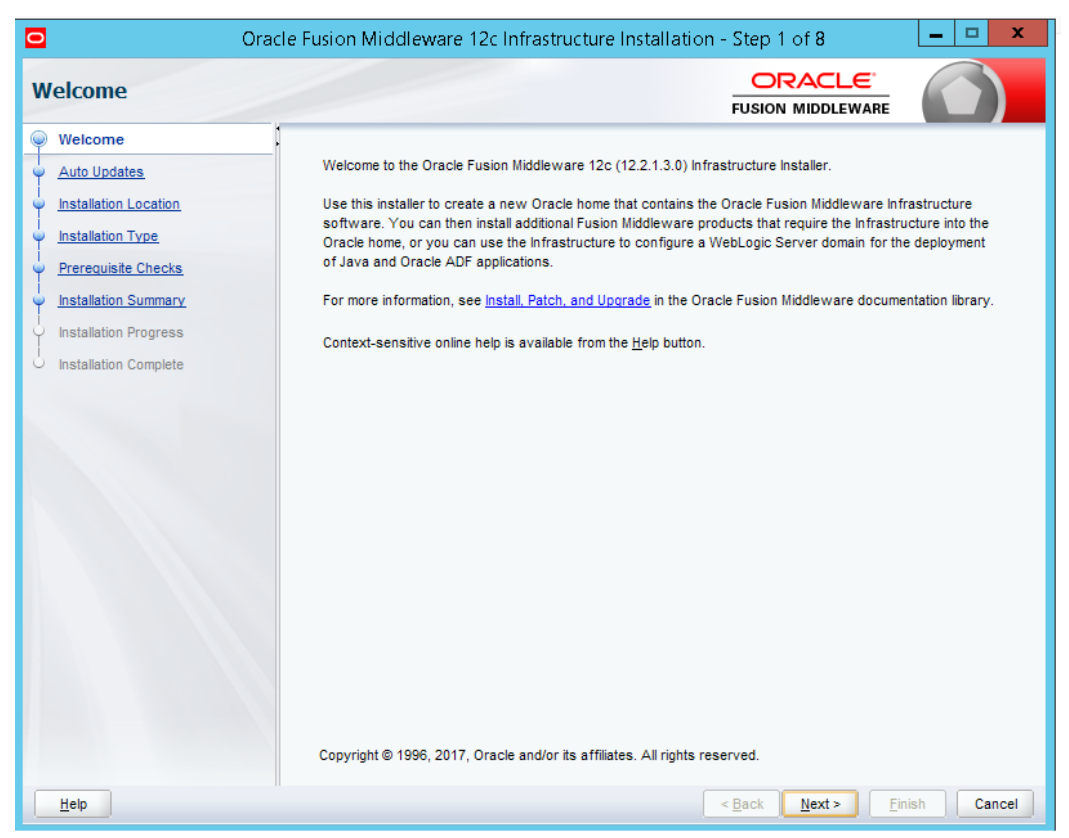

4. In the Auto Updates page, select the **Skip Auto Updates** option.

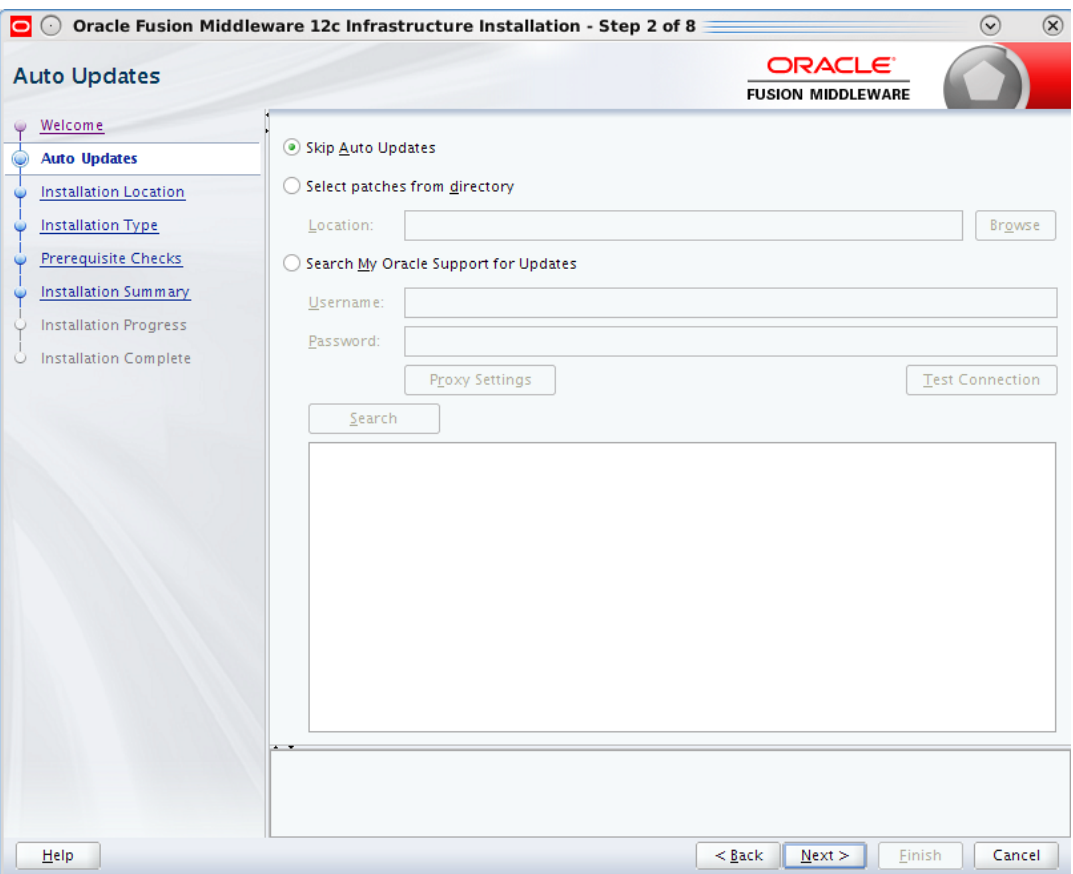

#### <span id="page-14-0"></span>*Figure 3–4 Skip Auto Updates*

- 5. Click **Next.**
- 6. In the Installation Location page, select the Fusion Middleware Home location in the **Oracle Home** field. For example, select **D:/app/oracle/obiee12c**.

<span id="page-15-0"></span>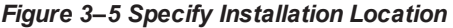

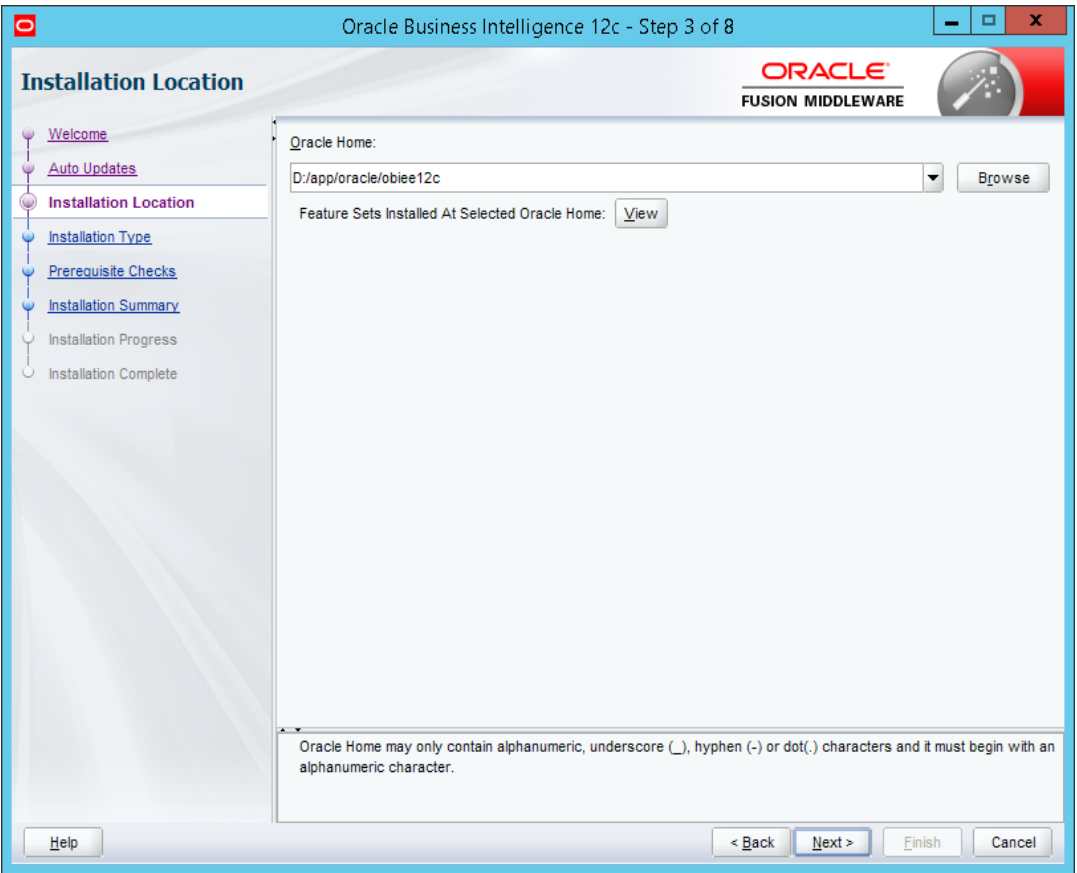

7. In the Installation Type page, select the **Fusion Middleware Infrastructure** option.

<span id="page-16-0"></span>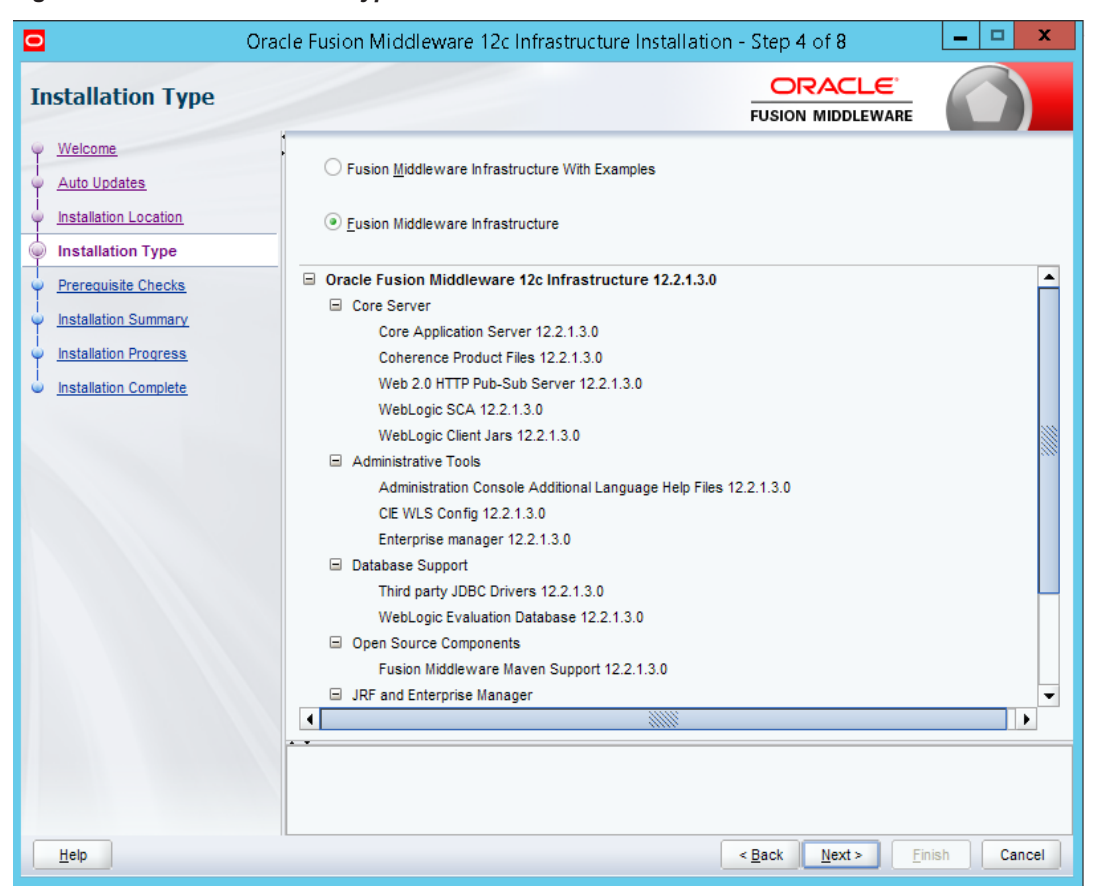

*Figure 3–6 Select Installation Type*

- 8. Click **Next.**
- 9. In the Prerequisite Checks page, click **Next** after all system configuration checks are successful.

<span id="page-17-0"></span>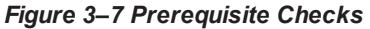

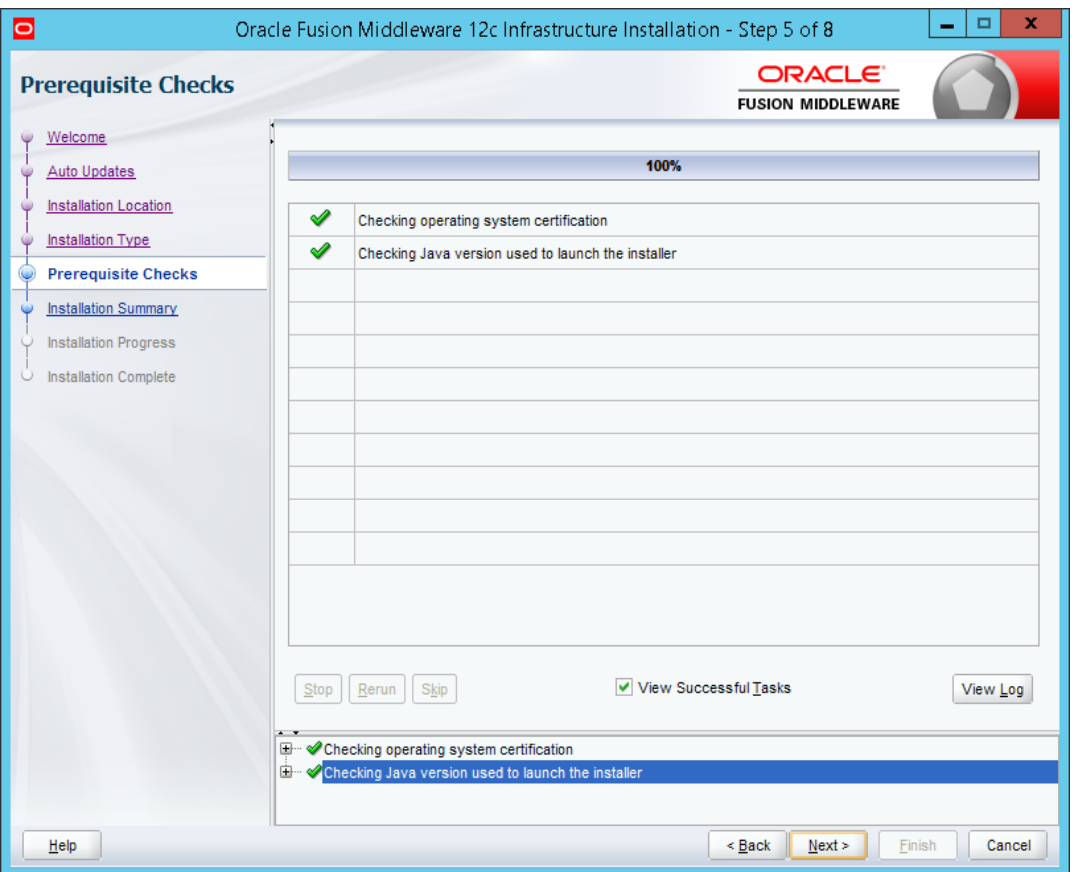

10. In the Installation Summary page, click **Install** to proceed with the installation.

| o                                | x<br>Oracle Fusion Middleware 12c Infrastructure Installation - Step 6 of 8                                                           |
|----------------------------------|----------------------------------------------------------------------------------------------------|
| <b>Installation Summary</b>      | ORACLE <sup>®</sup><br><b>FUSION MIDDLEWARE</b>                                                                                       |
| Welcome                          | □ Install Oracle Fusion Middleware 12c Infrastructure                                                                                 |
| Auto Updates                     | $\Box$ Installation Location                                                                                                    |
| Installation Location            | Oracle Home Location: D:\app23\oracle\obiee12c                                                                                        |
| Installation Type                | Log File Location: C:\Users\ssghatge\AppData\Local\Temp\2\Oralnstall2018-09-28_12-37-57PM\install20<br>18-09-28_12-37-57PM.log        |
| Prerequisite Checks              | Disk Space                                                                                                    |
|                                  | Required: 2097 MB                                                                                                    |
| <b>Installation Summary</b><br>۷ | Available: 38280 MB                                                                                                    |
| <b>Installation Progress</b>     | $\Box$ Feature Sets to Install                                                                                                    |
| <b>Installation Complete</b>     | Administration Console Additional Language Help Files 12.2.1.3.0                                                                      |
|                                  | CIE WLS Config 12.2.1.3.0                                                                                                    |
|                                  | Enterprise manager 12.2.1.3.0                                                                                                    |
|                                  | Fusion Middleware Maven Support 12.2.1.3.0                                                                                            |
|                                  | Core Application Server 12.2.1.3.0                                                                                                    |
|                                  | Coherence Product Files 12.2.1.3.0                                                                                                    |
|                                  | Web 2.0 HTTP Pub-Sub Server 12.2.1.3.0                                                                                                |
|                                  | WebLogic SCA 12.2.1.3.0                                                                                                    |
|                                  | WebLogic Client Jars 12.2.1.3.0                                                                                                    |
|                                  | Third party JDBC Drivers 12.2.1.3.0                                                                                                   |
|                                  | WebLogic Evaluation Database 12.2.1.3.0                                                                                               |
|                                  | FMW Platform Generic 12.2.1.3.0<br>▼                                                                                                  |
|                                  | OD-L-L-ROOM O<br>Save Response File                                                                                                   |
|                                  |                                                                                                    |
|                                  | Select Install to accept the above options and start the installation.                                                                |
|                                  | To change the above options before starting the installation, select the option to change in the left pane or use the Back<br>button. |
| Help                             | $Back$<br>Next<br>Install<br>Cancel                                                                                                   |

<span id="page-18-0"></span>*Figure 3–8 Installation Summary - Click Install*

11. In the Installation Progress page, click **Finish** to complete the installation.

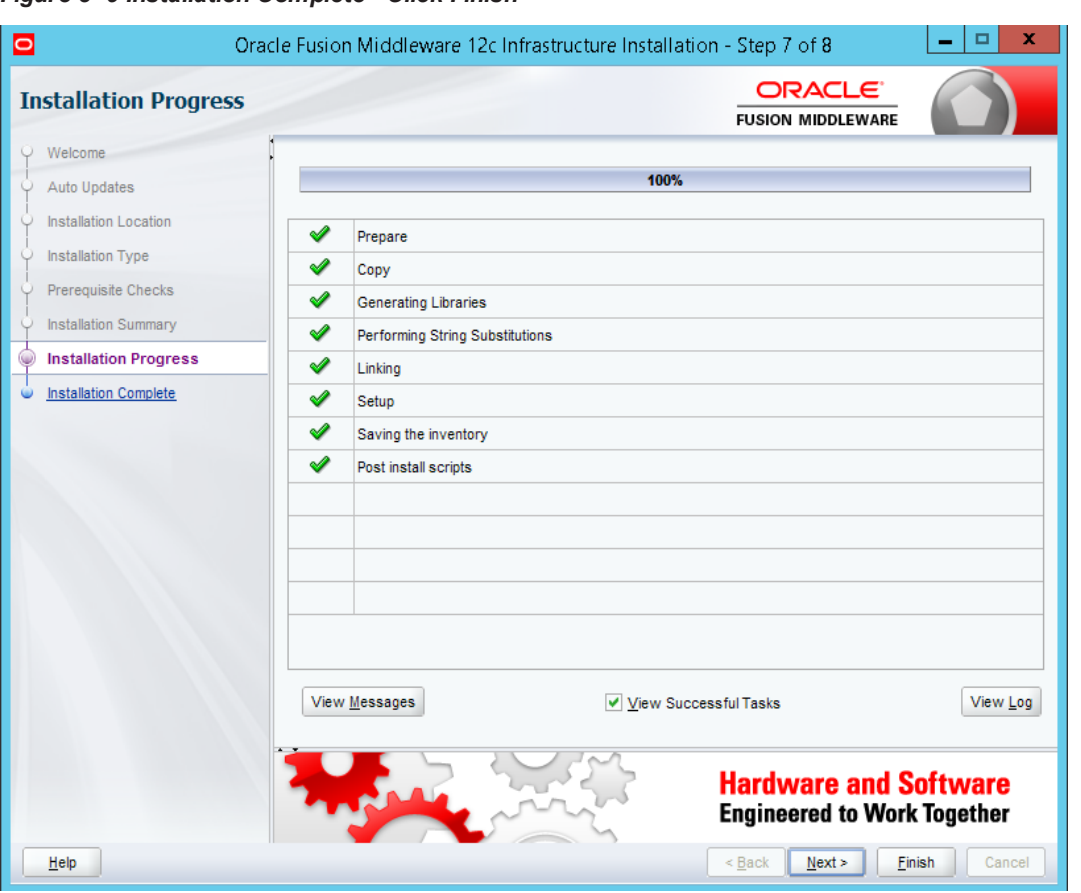

<span id="page-19-1"></span>*Figure 3–9 Installation Complete - Click Finish*

Oracle Fusion Middleware Infrastructure 12c is now installed.

## <span id="page-19-0"></span>**3.3 Install OBIEE**

Following are the steps to install OBIEE 12c:

1. From the zipped folder, unzip the two zip files **fmw\_12.2.1.3.0\_bi\_windows64\_Disk1\_1of2.zip** and **fmw\_12.2.1.3.0\_bi\_windows64\_Disk1\_2of2.zip.** This creates one executable file and a folder named Disk2.

```
Figure 3–10 Unzip OBIEE Setup
```
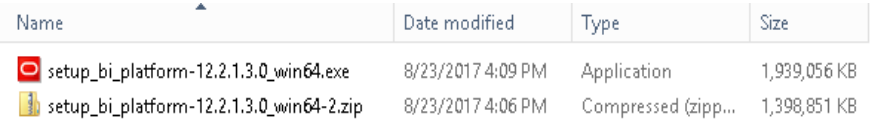

2. Run the setup.exe file. For example, run the setup\_bi\_platform-12.2.1.3.0\_win64.exe. Oracle Installer checks for the initial set up and system requirement.

<span id="page-20-0"></span>*Figure 3–11 OBIEE - Start Installation*

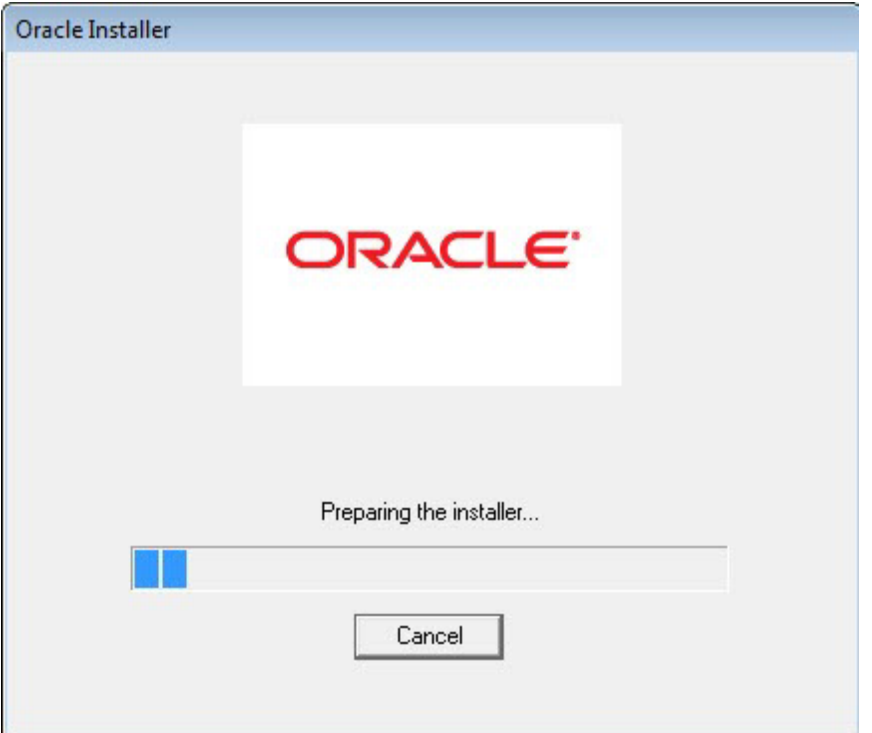

3. In the Welcome page, click **Next**.

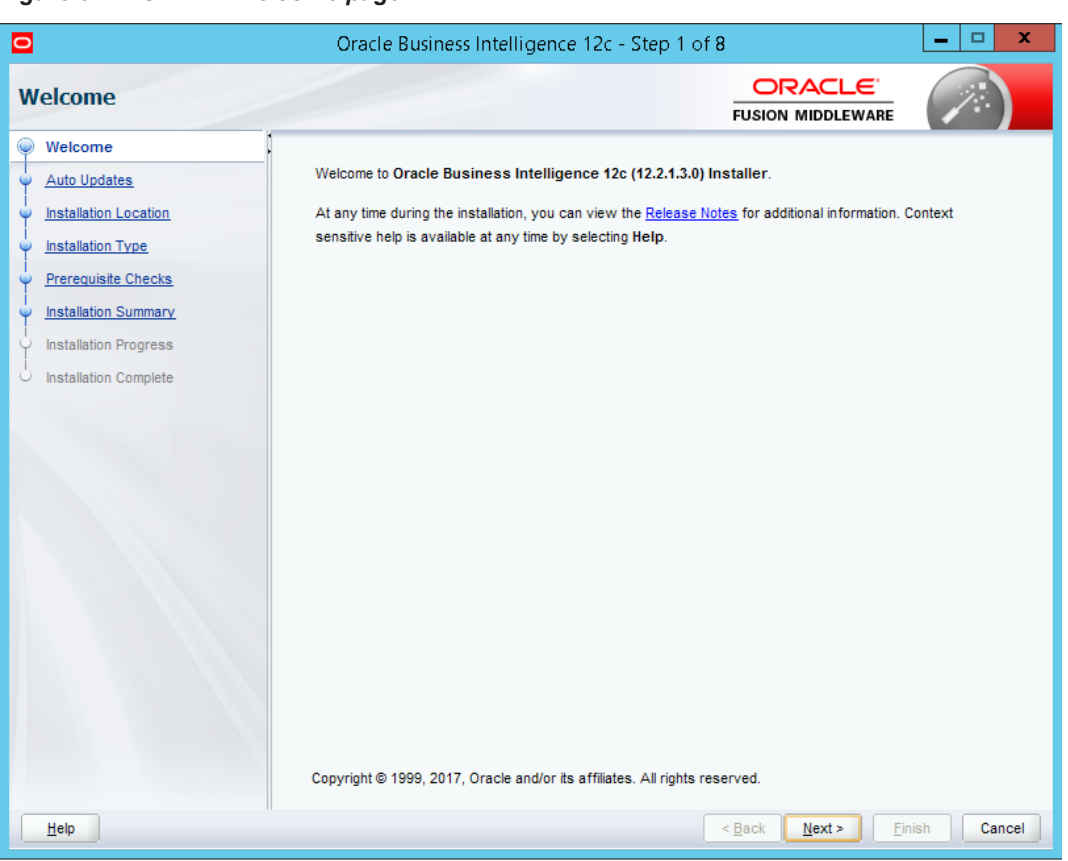

<span id="page-21-0"></span>*Figure 3–12 OBIEE - Welcome page*

4. In the Auto Updates page, select the **Skip Auto Updates** option.

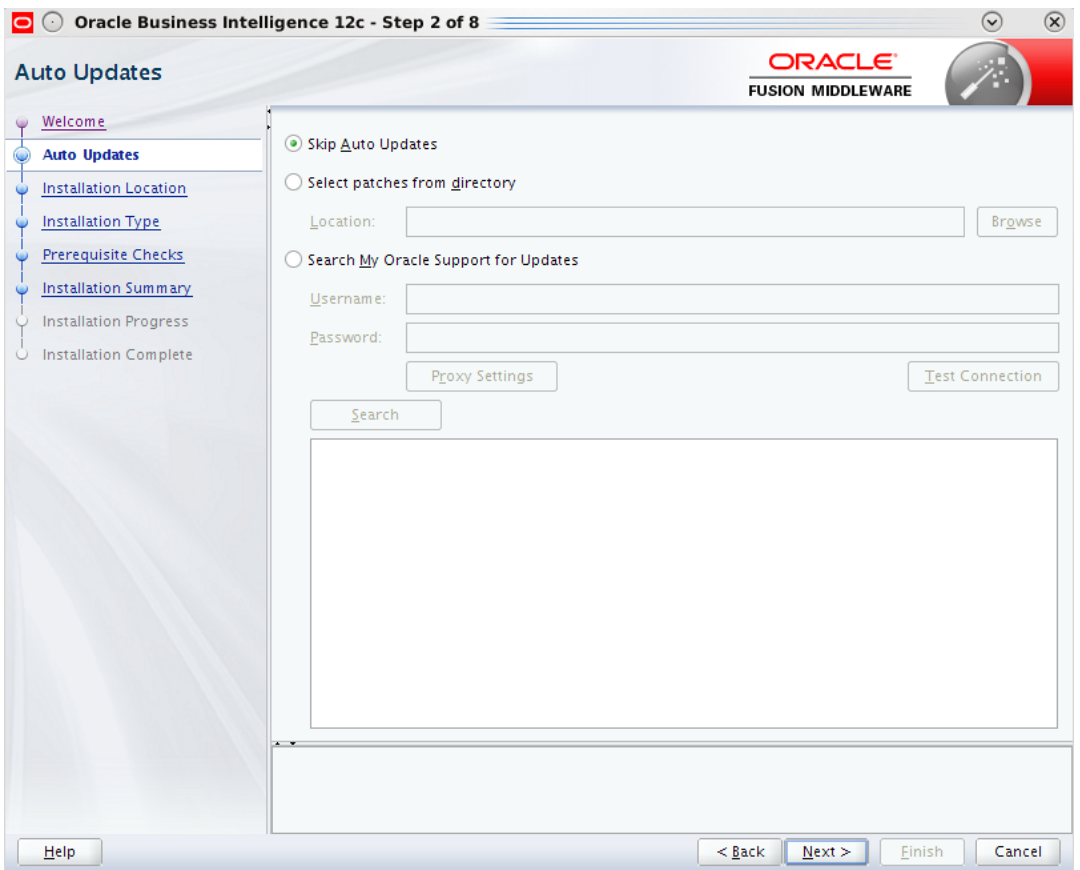

#### <span id="page-22-0"></span>*Figure 3–13 Skip Auto Updates*

- 5. Click **Next.**
- 6. In the Installation Location page, select the Fusion Middleware Home location in the **Oracle Home** field. For example, select **D:/app/oracle/obiee12c**.

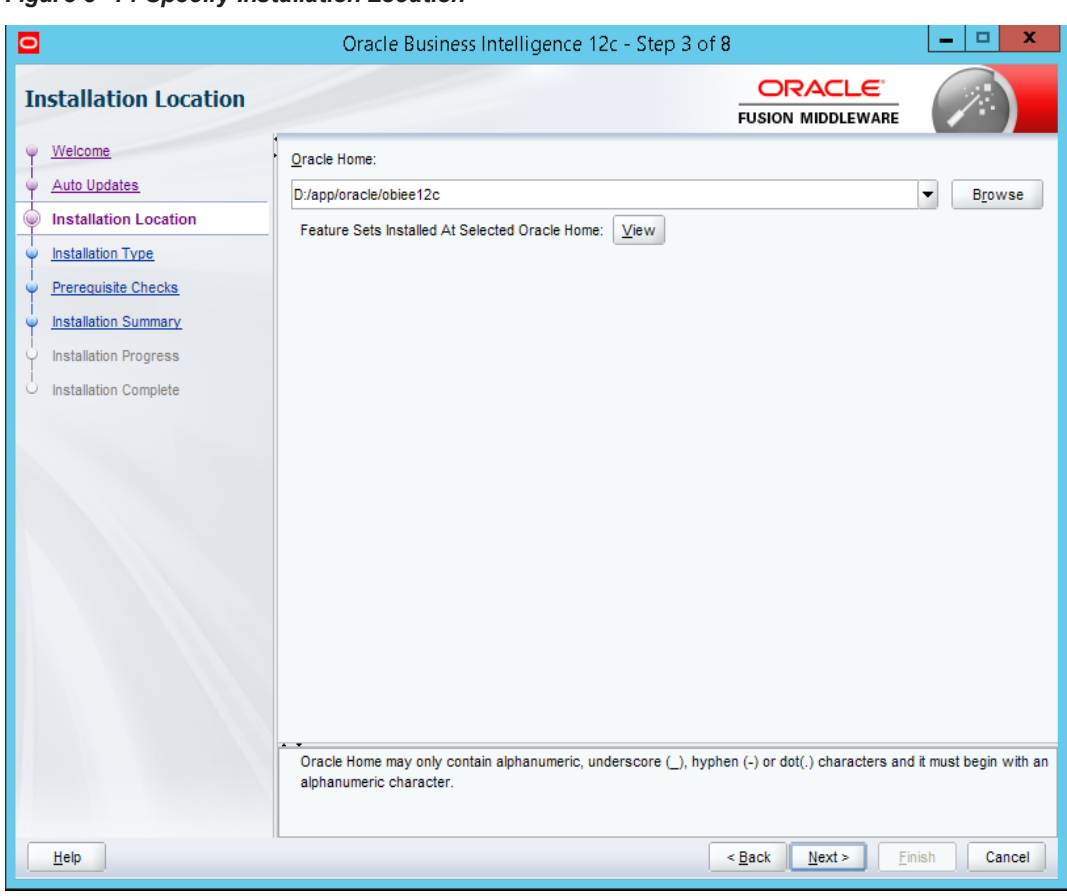

<span id="page-23-0"></span>*Figure 3–14 Specify Installation Location*

7. In the Installation Type page, select **BI Platform Distribution with Samples** option.

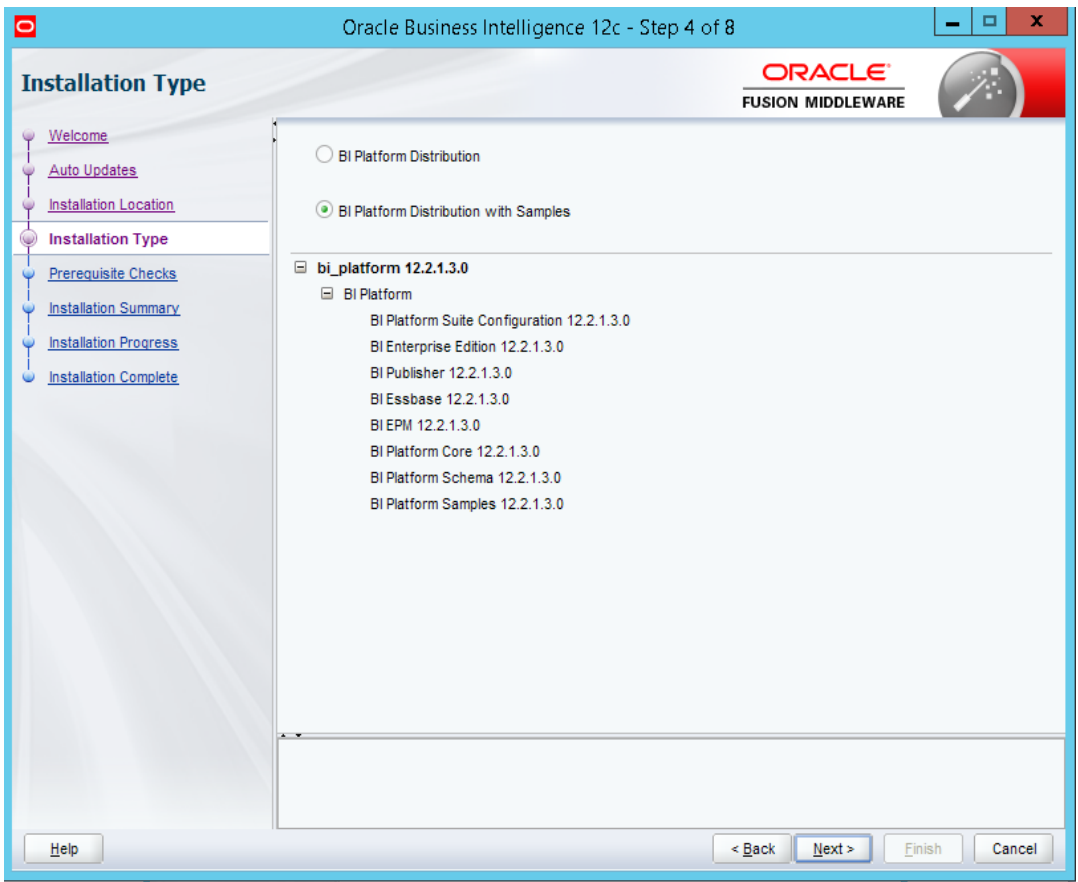

<span id="page-24-0"></span>*Figure 3–15 Select Installation Type*

- 8. Click **Next.**
- 9. In the Prerequisite Checks page, click **Next** after all system configuration checks are successful.

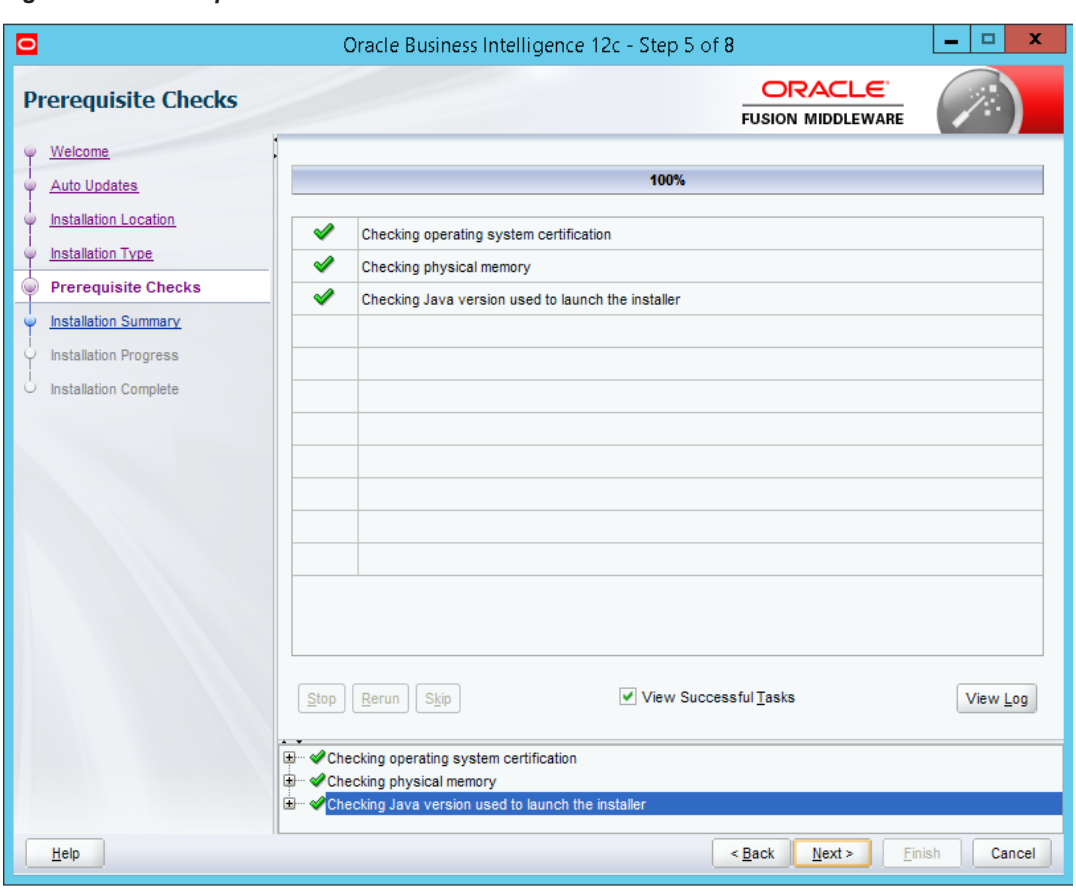

<span id="page-25-0"></span>*Figure 3–16 Prerequisite Checks*

10. In the Installation Summary page, click **Install** to proceed with the installation.

<span id="page-26-0"></span>*Figure 3–17 Installation Summary - Click Install*

| o                                      | Oracle Business Intelligence 12c - Step 6 of 8                                                                                        |                                           | x<br>▫ |
|----------------------------------------|----------------------------------------------------------------------------------------------------|-------------------------------------------|--------|
| <b>Installation Summary</b>            |                                                                                                    | <b>ORACLE</b><br><b>FUSION MIDDLEWARE</b> |        |
| Welcome<br>i                           | $\Box$ Install bi platform                                                                                                    |                                           |        |
| <b>Auto Updates</b><br>Ψ               | □ Installation Location                                                                                                    |                                           |        |
| <b>Installation Location</b><br>Ψ      | Oracle Home Location: D:\app23\oracle\obiee12c                                                                                        |                                           |        |
| <b>Installation Type</b><br>Ψ          | Log File Location: C:\Users\ssghatge\AppData\LocaNTemp\2\Oralnstall2018-09-28_02-59-36PM\install20<br>18-09-28 02-59-36PM.log         |                                           |        |
| Prerequisite Checks<br>Ψ               | $\Box$ Disk Space                                                                                                    |                                           |        |
| $\odot$<br><b>Installation Summary</b> | Required: 5725 MB                                                                                                    |                                           |        |
|                                        | Available: 48597 MB                                                                                                    |                                           |        |
| <b>Installation Progress</b><br>Ų      | $\Box$ Feature Sets to Install<br>BI Platform Suite Configuration 12.2.1.3.0                                                          |                                           |        |
| <b>Installation Complete</b><br>$\cup$ | BI Enterprise Edition 12.2.1.3.0                                                                                                    |                                           |        |
|                                        | BI Publisher 12.2.1.3.0                                                                                                    |                                           |        |
|                                        | BI Essbase 12.2.1.3.0                                                                                                    |                                           |        |
|                                        | BI EPM 12.2.1.3.0                                                                                                    |                                           |        |
|                                        | BI Platform Core 12.2.1.3.0                                                                                                    |                                           |        |
|                                        | BI Platform Schema 12.2.1.3.0                                                                                                    |                                           |        |
|                                        | BI Platform Samples 12.2.1.3.0                                                                                                    |                                           |        |
|                                        |                                                                                                    |                                           |        |
|                                        |                                                                                                    |                                           |        |
|                                        |                                                                                                    |                                           |        |
|                                        |                                                                                                    |                                           |        |
|                                        | Save Response File                                                                                                    |                                           |        |
|                                        | Select Install to accept the above options and start the installation.                                                                |                                           |        |
|                                        |                                                                                                    |                                           |        |
|                                        | To change the above options before starting the installation, select the option to change in the left pane or use the Back<br>button. |                                           |        |
| Help                                   |                                                                                                    | $Back$<br>Next<br>Install                 | Cancel |
|                                        |                                                                                                    |                                           |        |

11. After successful installation, in the Installation Progress page, view the progress of the configuration till it shows 100%. Click **Next.**

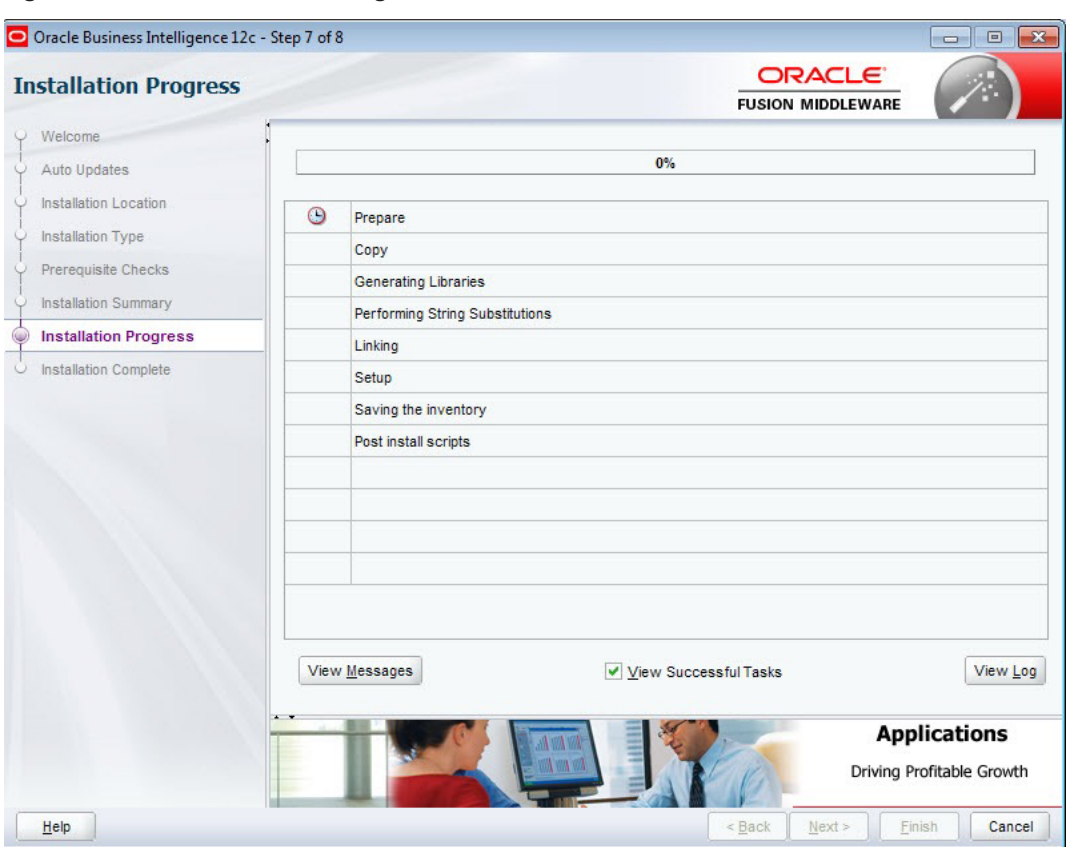

#### <span id="page-27-0"></span>*Figure 3–18 View Installation Progress*

12. In the Installation Progress page, the dialogue box **Microsoft Visual C++2010 x64 Redistributable Setup** appears. Select **I have read and accept the license terms.** check box and click **Install** to complete the installation.

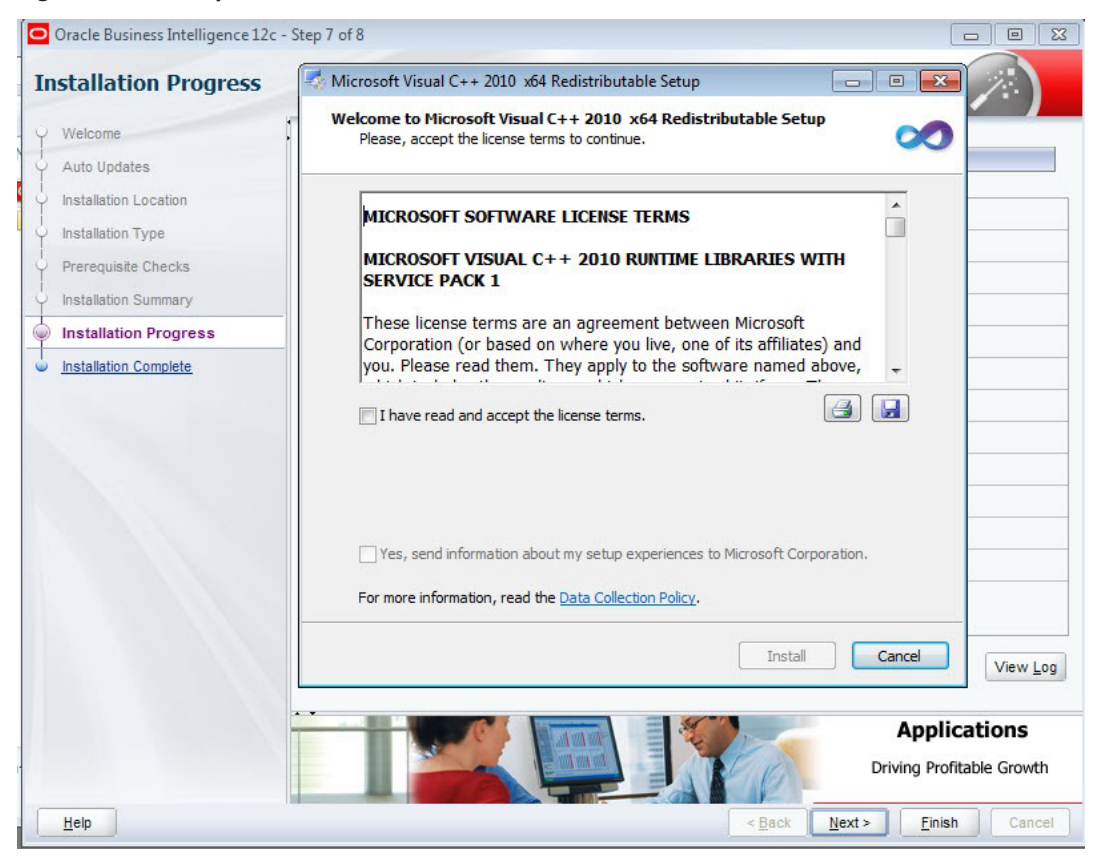

#### <span id="page-28-0"></span>*Figure 3–19 Accept OBIEE License Terms*

13. In the Installation Progress page, click **Finish** to complete the installation.

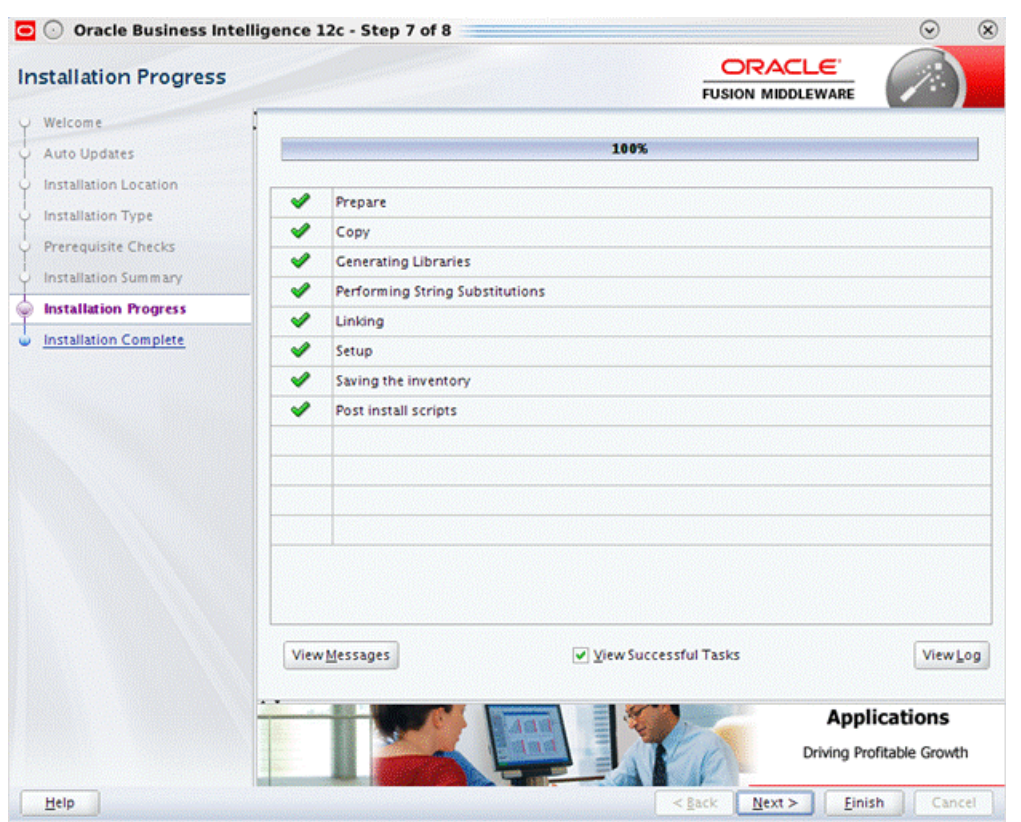

<span id="page-29-1"></span>*Figure 3–20 Installation Complete - Click Finish*

OBIEE 12c is now installed.

## <span id="page-29-0"></span>**3.4 Repository Creation**

The Repository Creation Utility (RCU) is no more a separate download as it used to be in the previous releases. It is now part of the software installation.

- 1. Navigate to **D:\app\oracle\obiee12c\oracle\_common\bin**and run the configuration script: **rcu.bat** in Windows.
- 2. In the Welcome page, click **Next.**

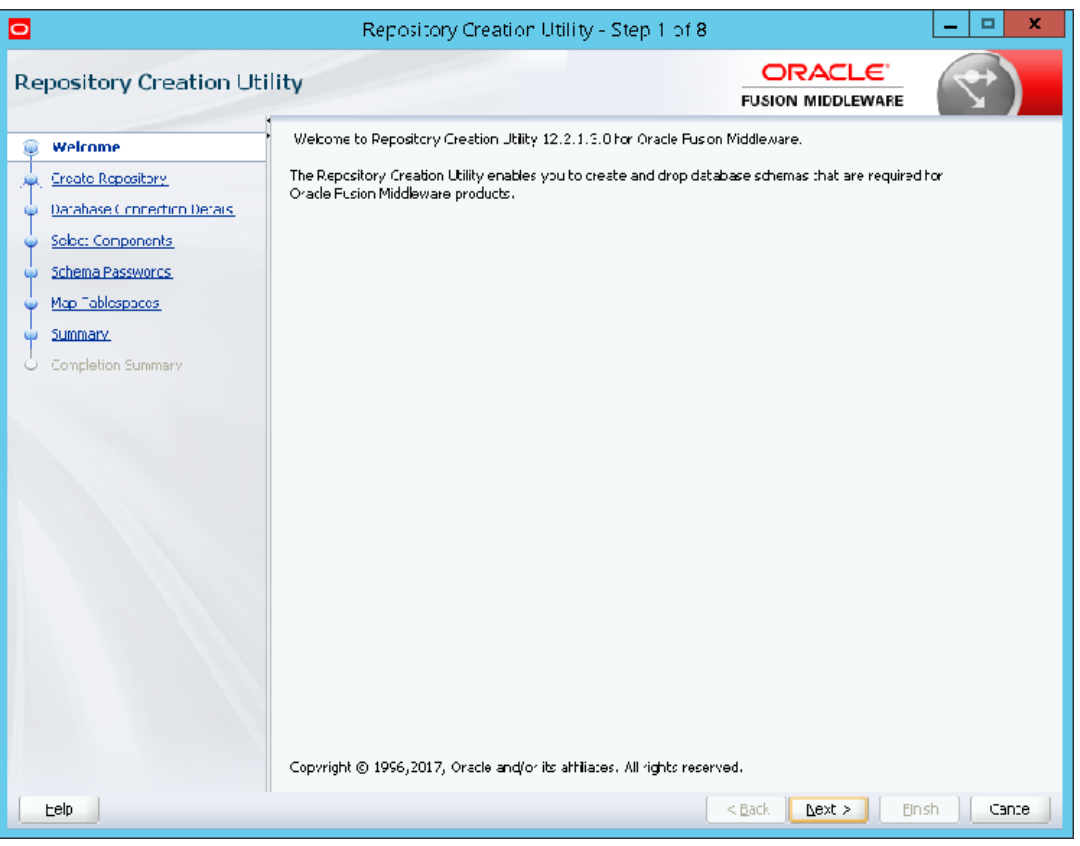

<span id="page-30-0"></span>*Figure 3–21 Repository Creation Utility - Welcome Page*

3. In the Create Repository page, select the **Create Repository** option. Also, if you have DBA privileges then select the **System Load and Product Load** option.

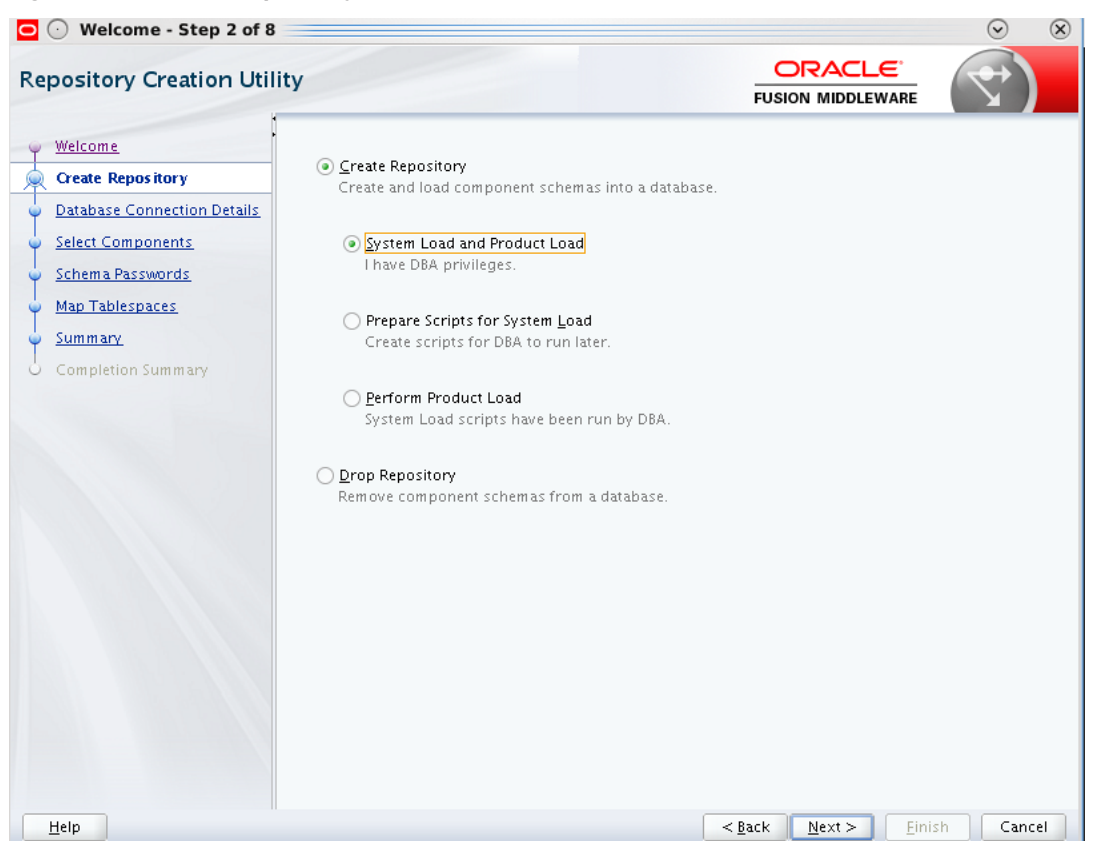

#### <span id="page-31-0"></span>*Figure 3–22 Create Repository*

- 4. Click **Next.**
- 5. In the Database Connection Details page, specify the Oracle database connection details.

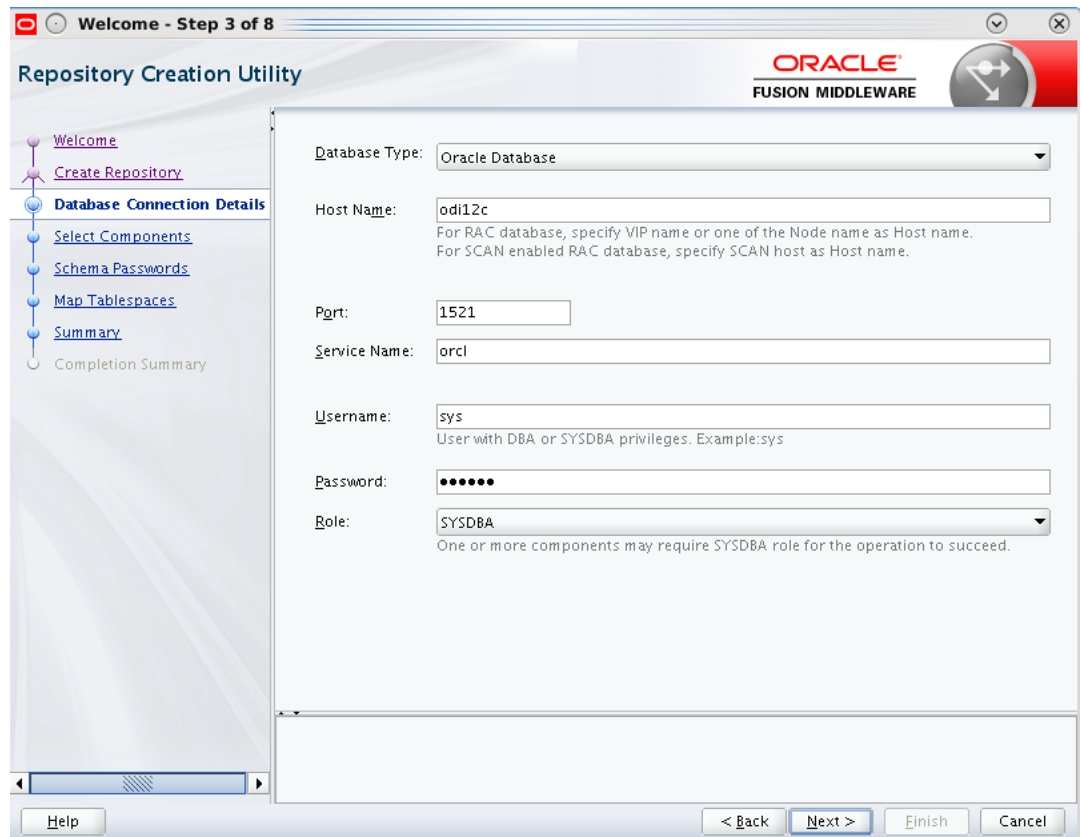

<span id="page-32-0"></span>*Figure 3–23 Specify Database Connection Details*

- 6. Click **Next.**
- 7. Click **OK** after the prerequisite checks are completed.

#### <span id="page-32-1"></span>*Figure 3–24 Checking Global Prerequisites*

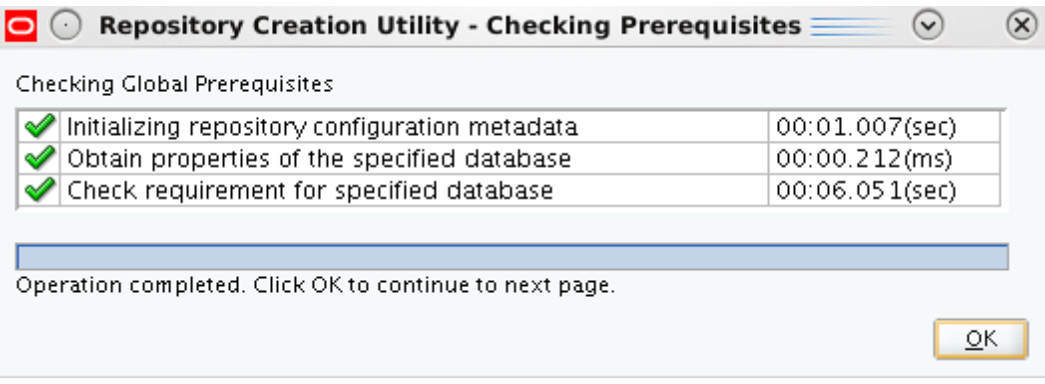

- 8. Click **Next.**
- 9. In the Select Components page, select the **Create new prefix** option for the schemas to be created. In this case, the default value DEV is specified.

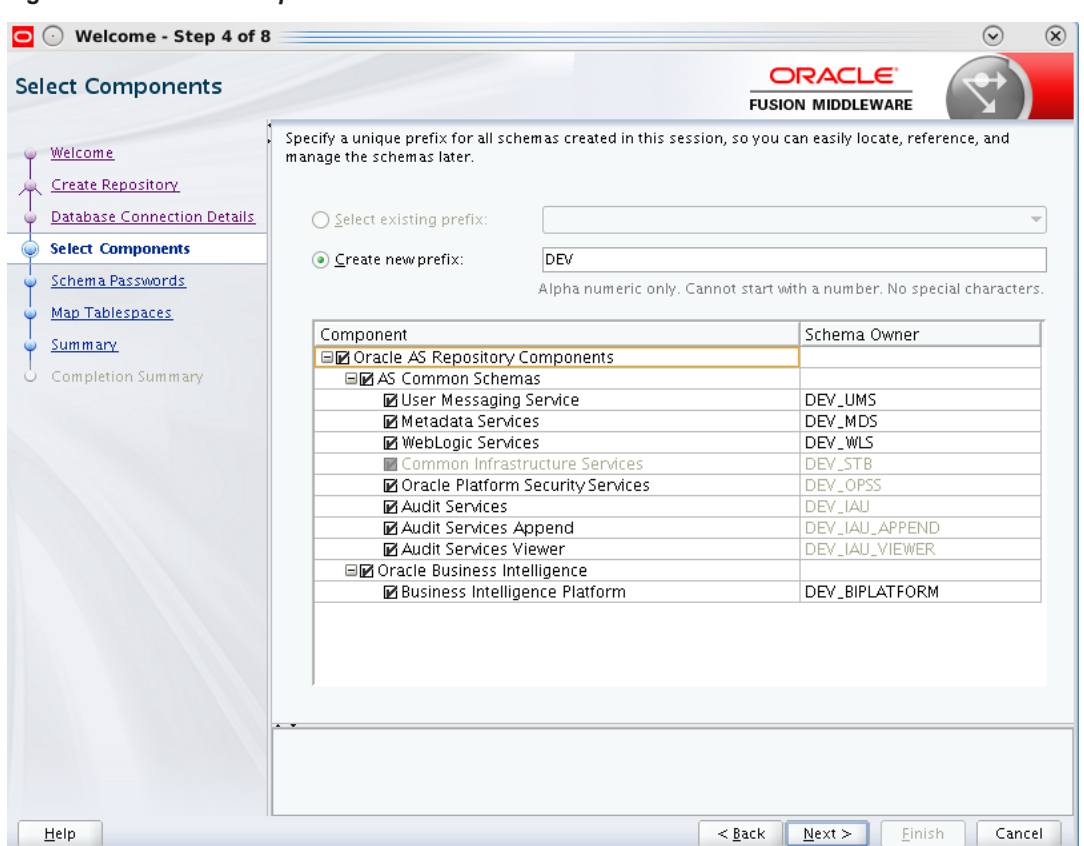

<span id="page-33-0"></span>*Figure 3–25 Select Components*

10. Click **OK** after the prerequisite checks are completed.

<span id="page-33-1"></span>*Figure 3–26 Checking Component Prerequisites*

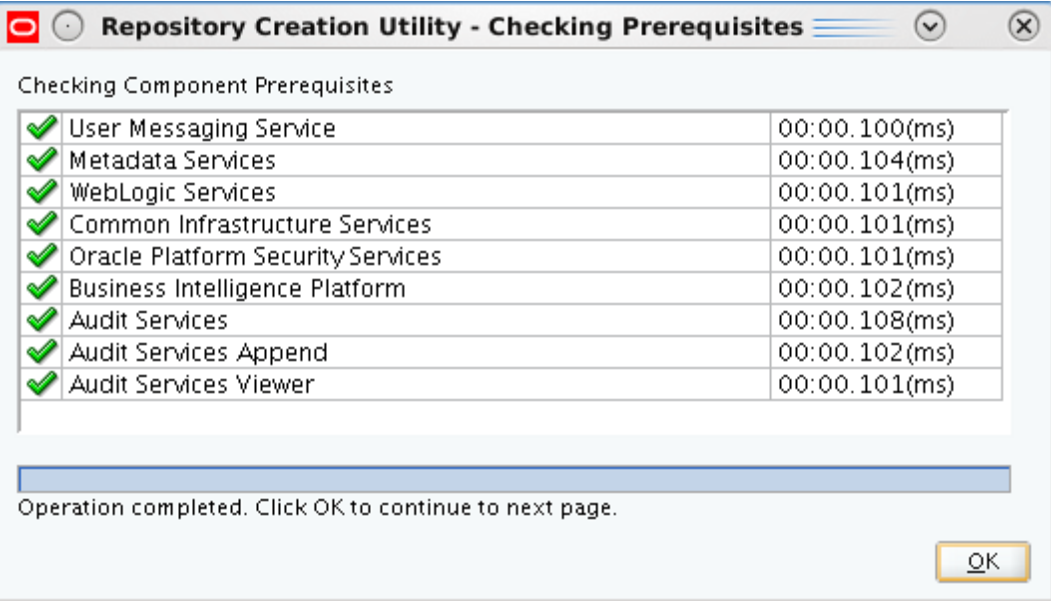

 $\circledR$ 

11. In the Schema Passwords page, select **Use same passwords for all schemas** option to provide passwords for the schemas to be created.

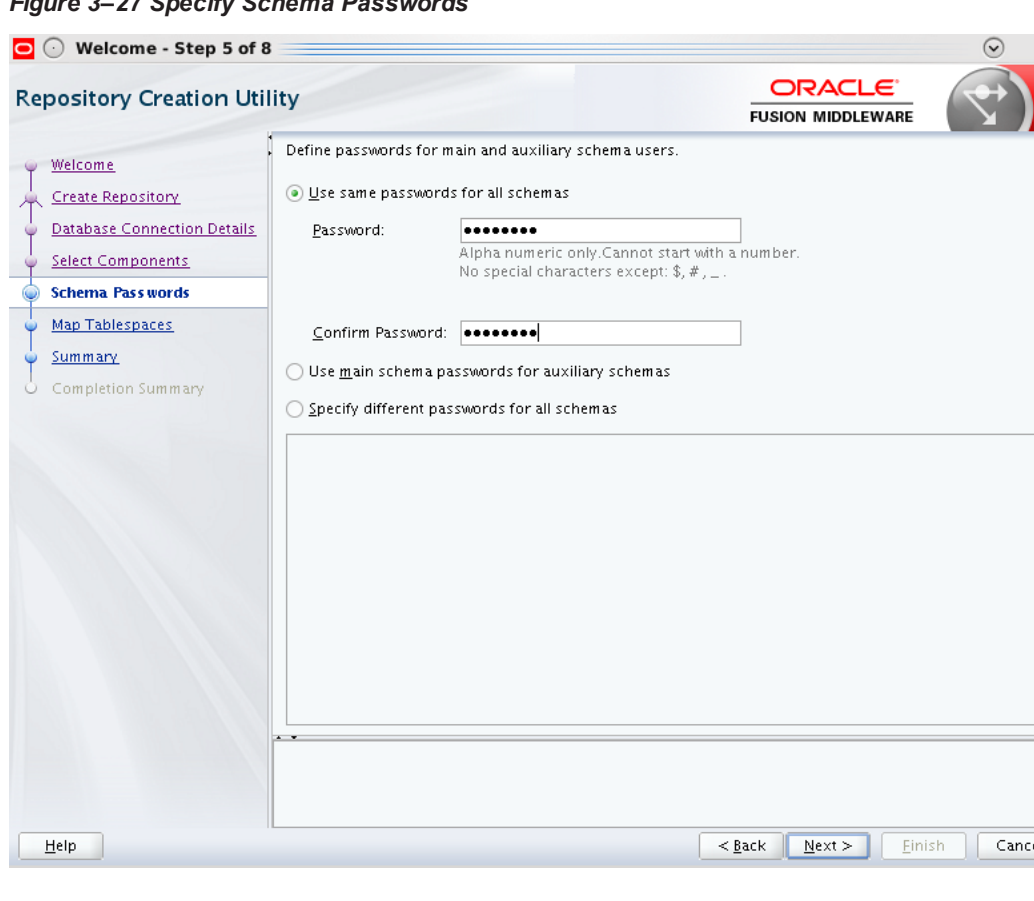

<span id="page-34-0"></span>*Figure 3–27 Specify Schema Passwords*

#### 12. Click **Next.**

13. In the Map Tablespaces page, the default and the temporary tablespaces for the selected components appear. Click **Next.**

#### <span id="page-35-0"></span>*Figure 3–28 Map Tablespaces*

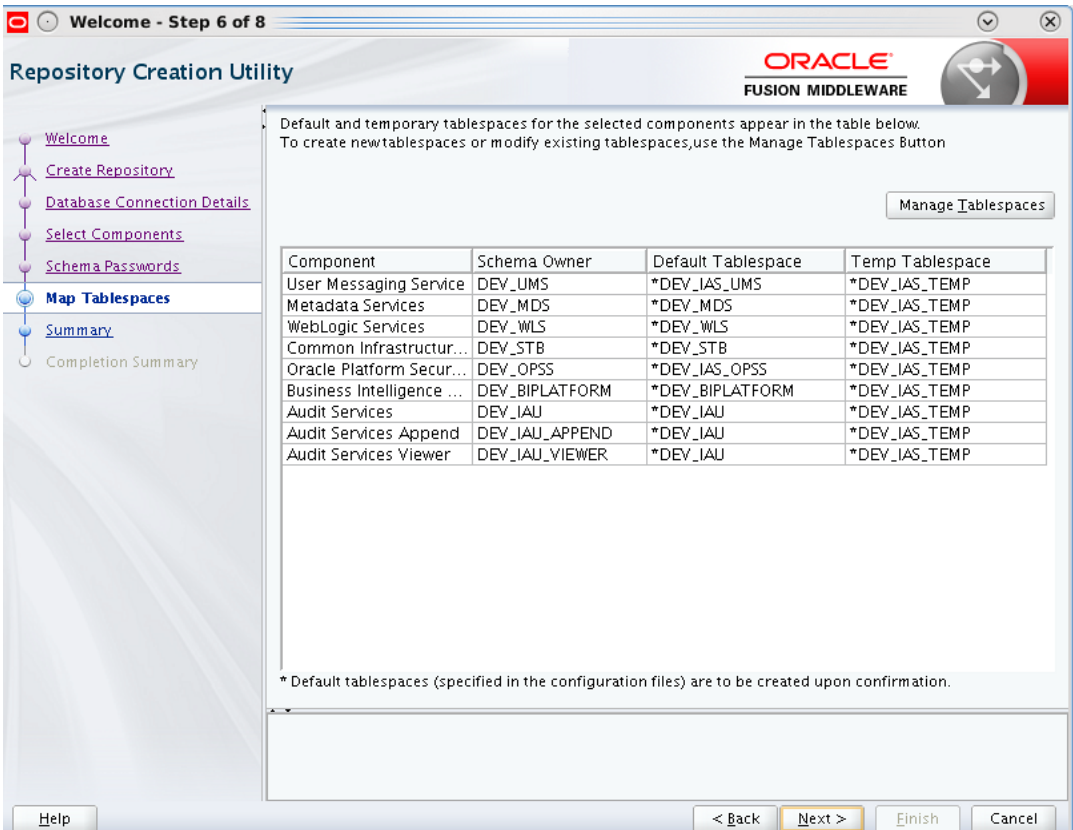

14. Click **OK** after the prerequisite checks are completed.

<span id="page-35-1"></span>*Figure 3–29 Validating and Creating Tablespaces*

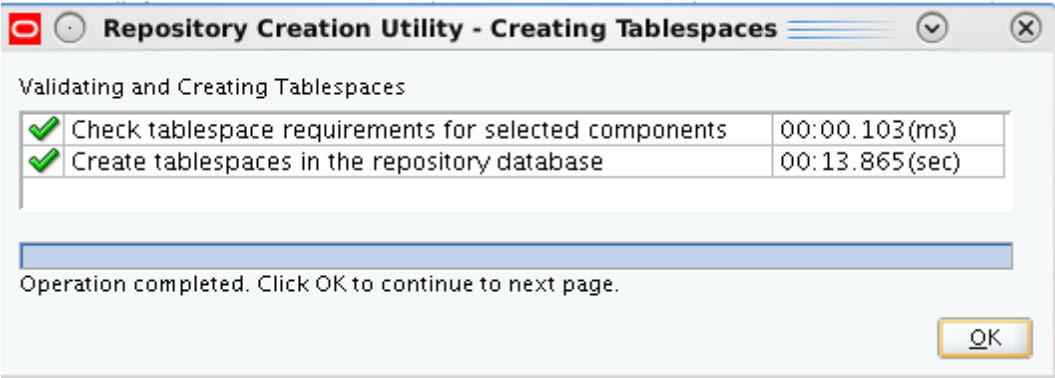

15. In the Summary page, click **Create** to confirm the schemas to be created.

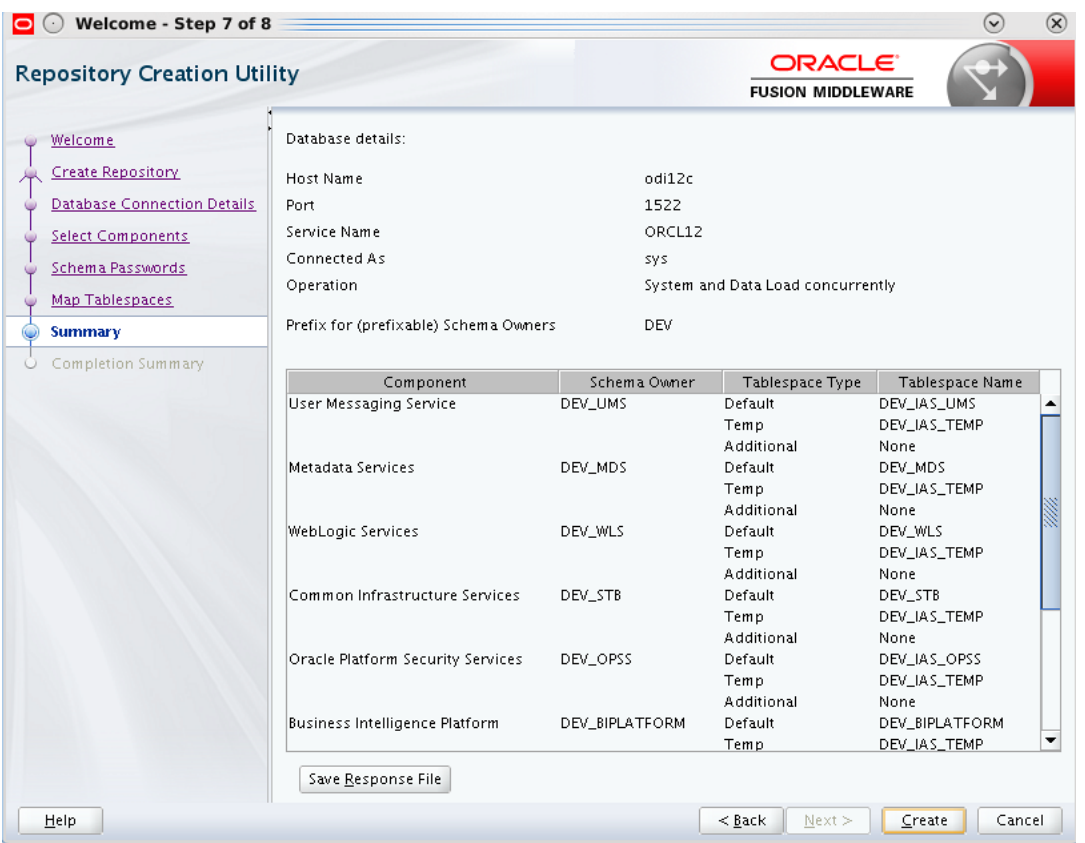

<span id="page-36-0"></span>*Figure 3–30 Repository Creation Utility - Summary*

16. In the Completion Summary section, click **Close** to exit from RCU. With this step the repositories creation is complete.

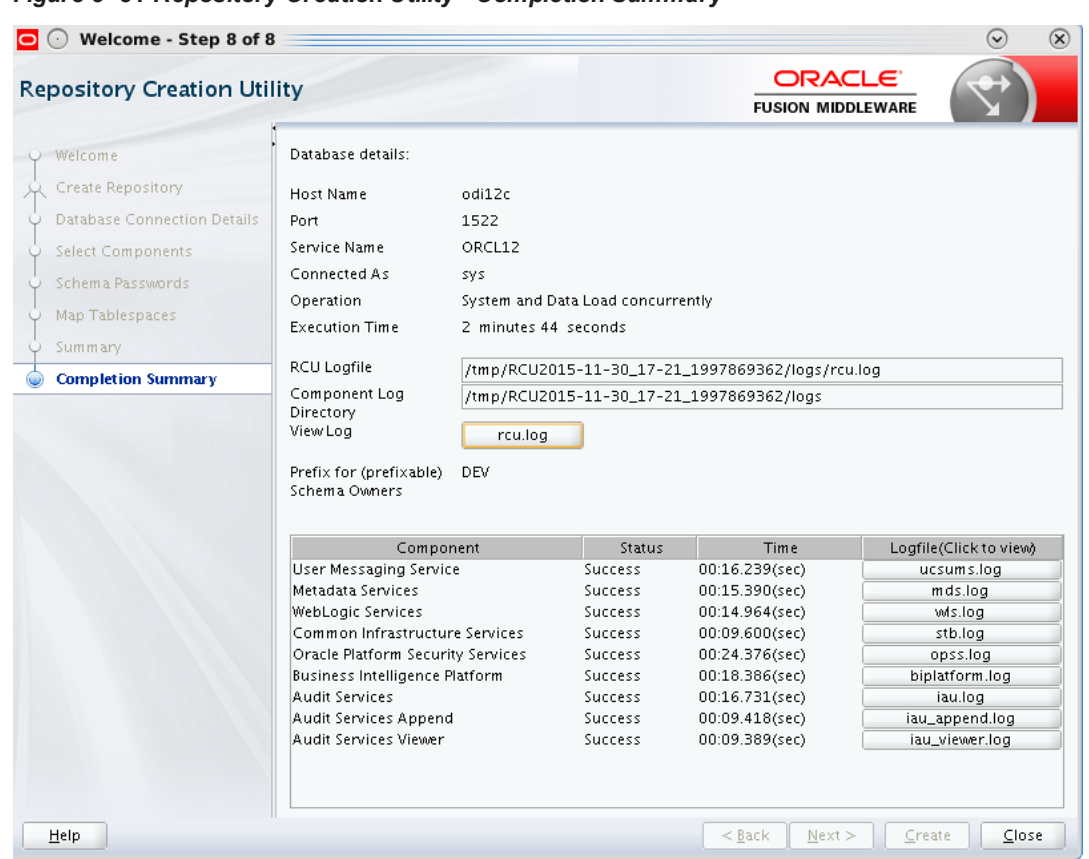

<span id="page-37-1"></span>*Figure 3–31 Repository Creation Utility - Completion Summary*

## <span id="page-37-0"></span>**3.5 Configure OBIEE 12c**

Following are the steps to configure OBIEE 12c:

- 1. Navigate to **D:\app\oracle\obiee12c\bi\bin** and run the configuration script: **config.cmd** in Windows.
- 2. In the Welcome page, click **Next.**

<span id="page-38-0"></span>*Figure 3–32 Configure OBIEE - Welcome Page*

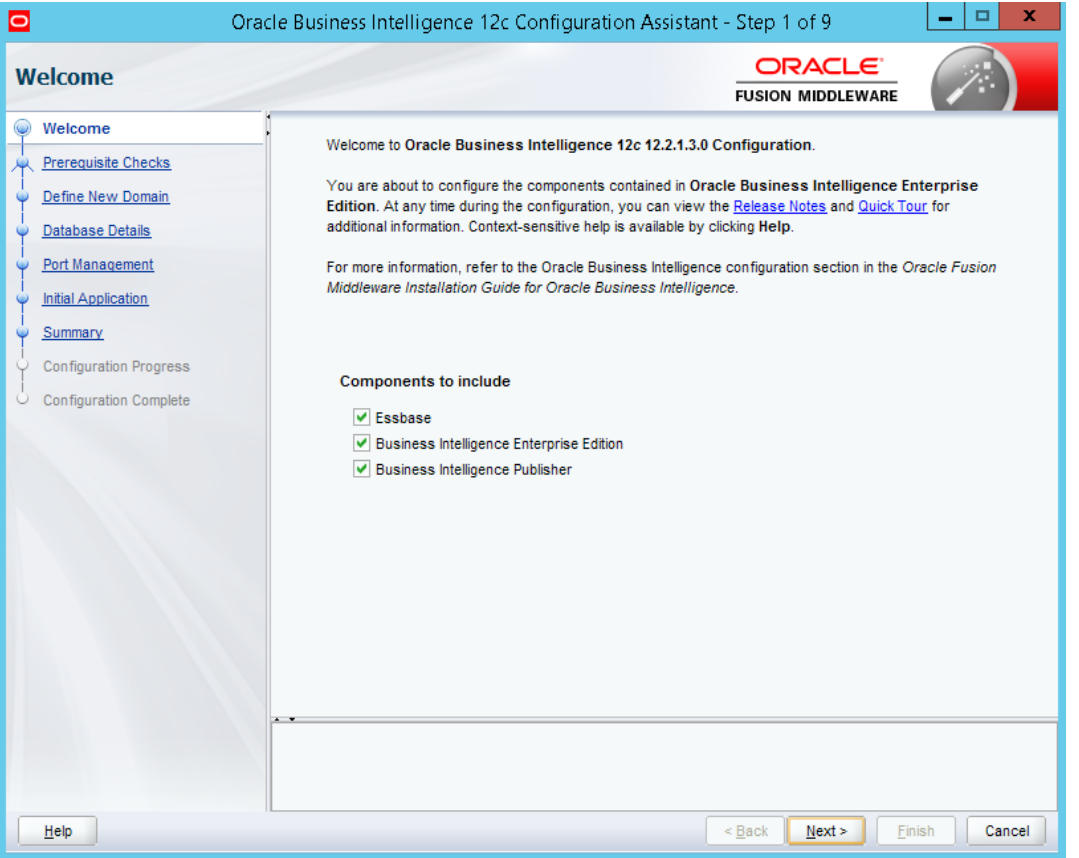

3. To enable the components to install, select the Business Intelligence Enterprise Edition option in the **Components to include** field.

<span id="page-39-0"></span>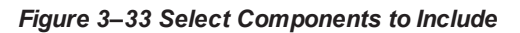

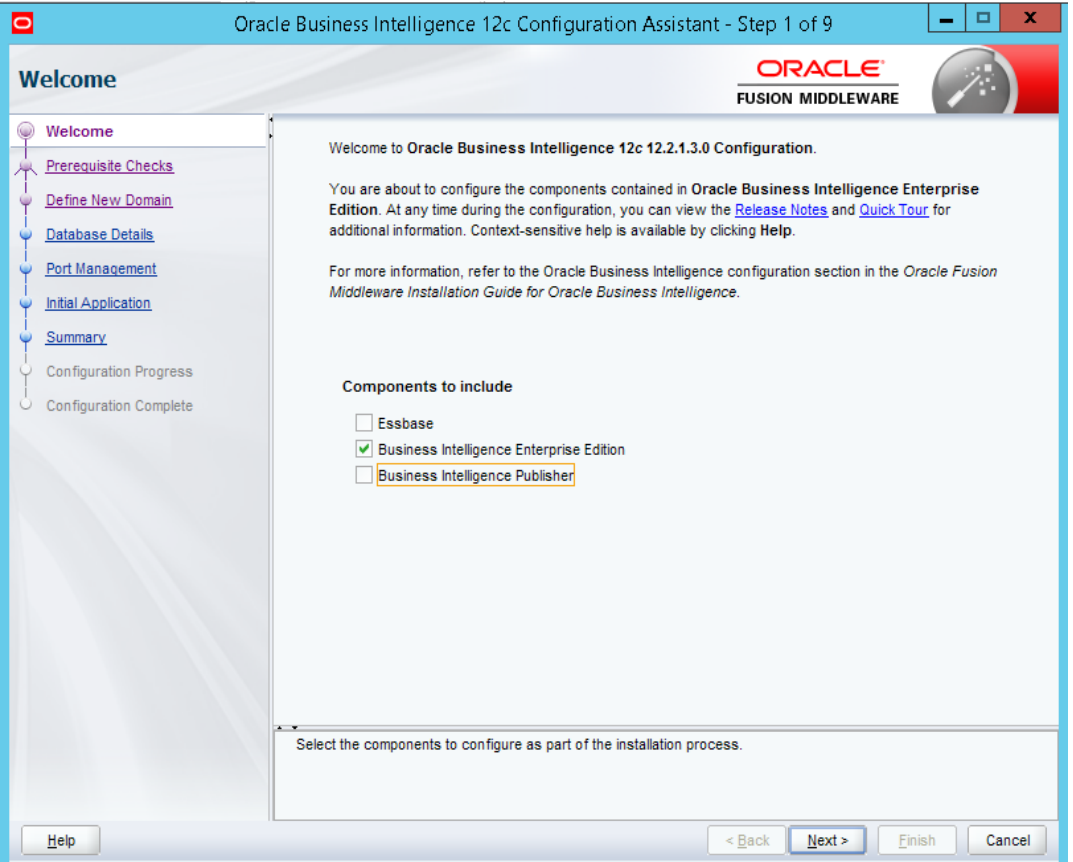

- 4. Click **Next.**
- 5. In the Prerequisite Checks page, click **Next** after all system checks are completed.

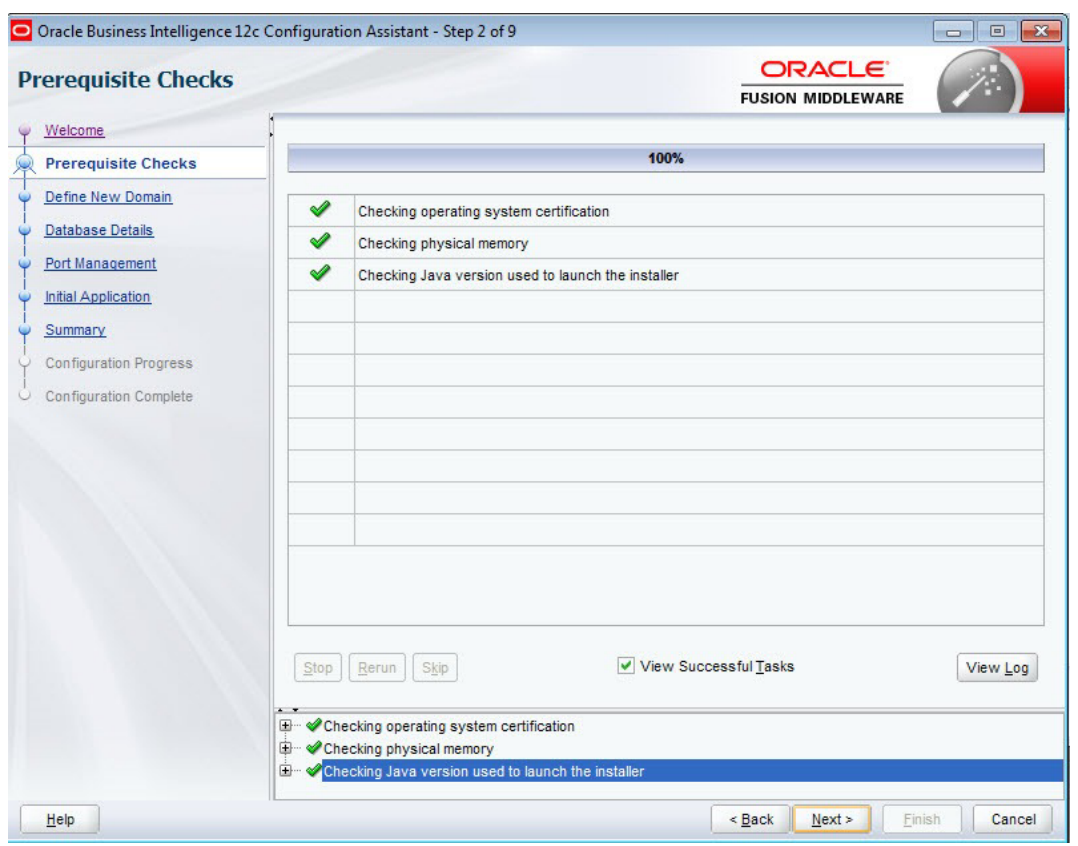

#### <span id="page-40-0"></span>*Figure 3–34 Prerequisite Checks*

6. In the Define New Domain page, specify the details for the BI domain to be created.

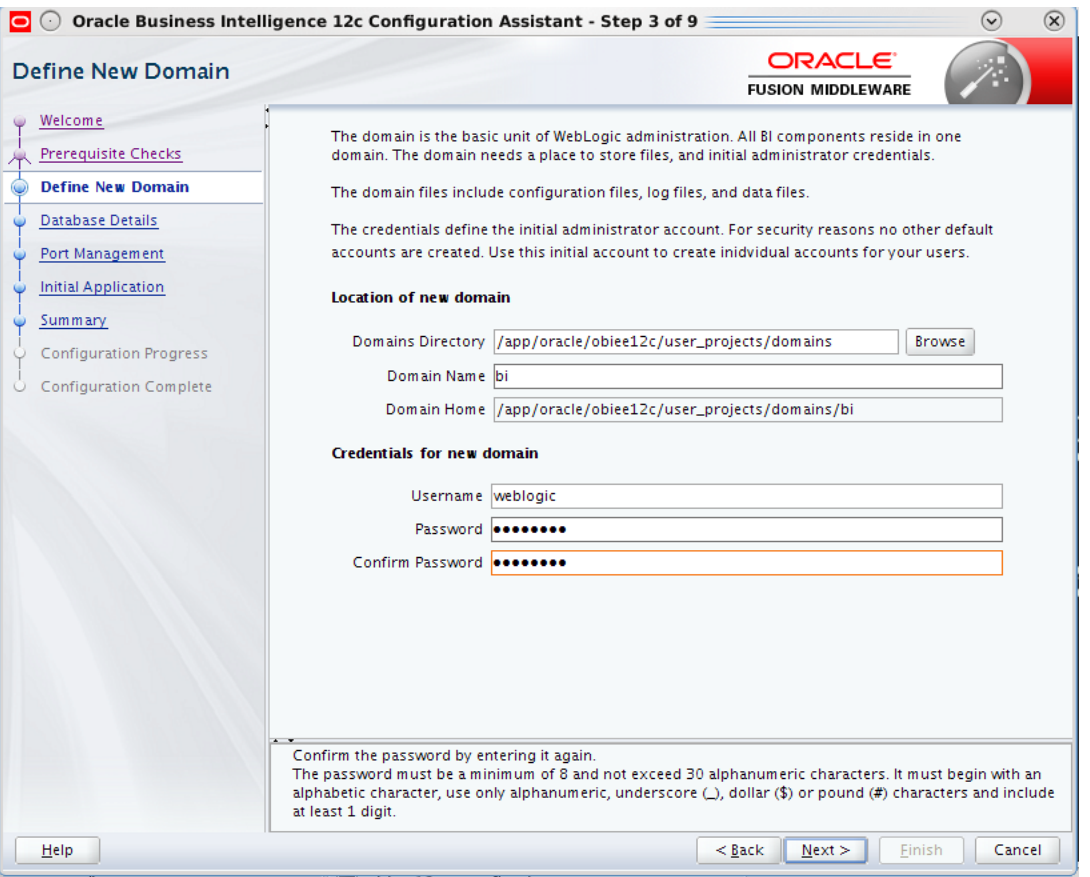

#### <span id="page-41-0"></span>*Figure 3–35 Define New Domain*

- 7. Click **Next.**
- 8. In the Database Schema page, select the **Use existing schemas** option in the Database Details section.

The repositories schemas are created with the RCU, so select Use existing schemas option to continue. Also, there is an option to create the schemas at this step, if the schemas have not been created.

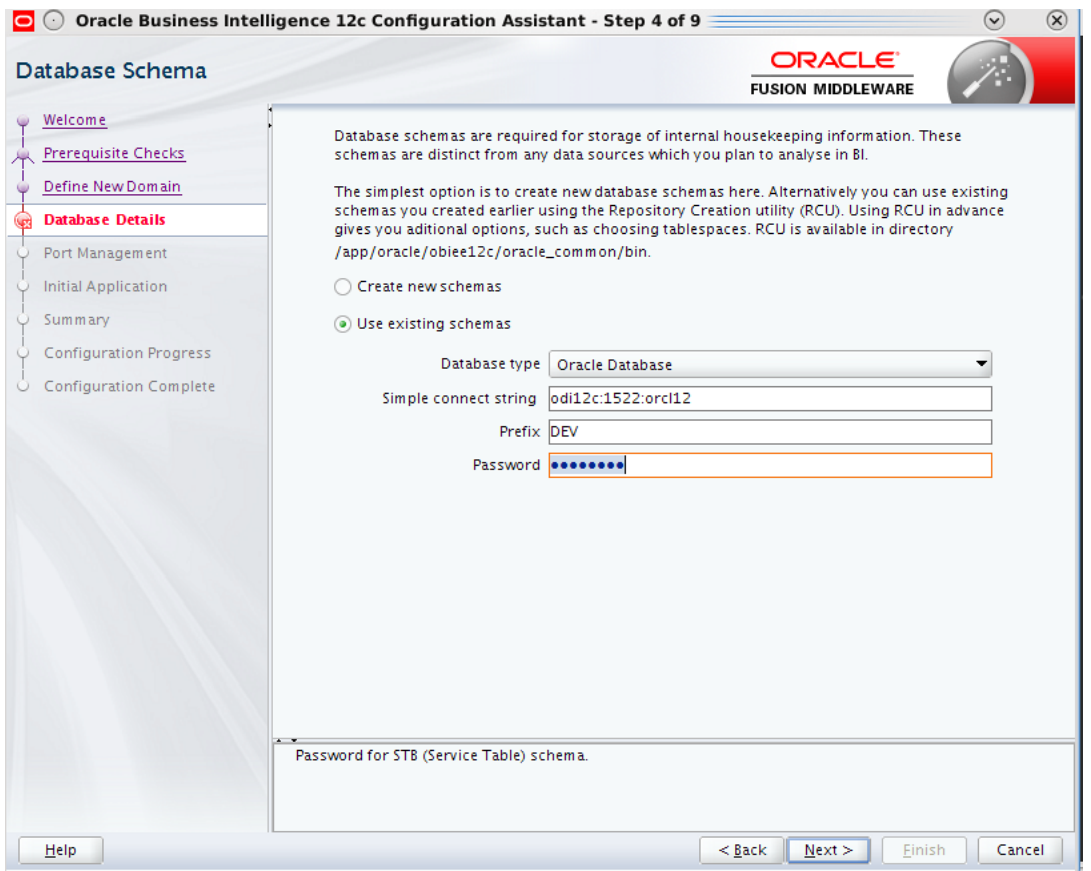

#### <span id="page-42-0"></span>*Figure 3–36 Database Schema Details*

- 9. Click **Next.**
- 10. In the Port Range page, enter the port numbers in the **Port Range Starting Port** field. Click **Next.**

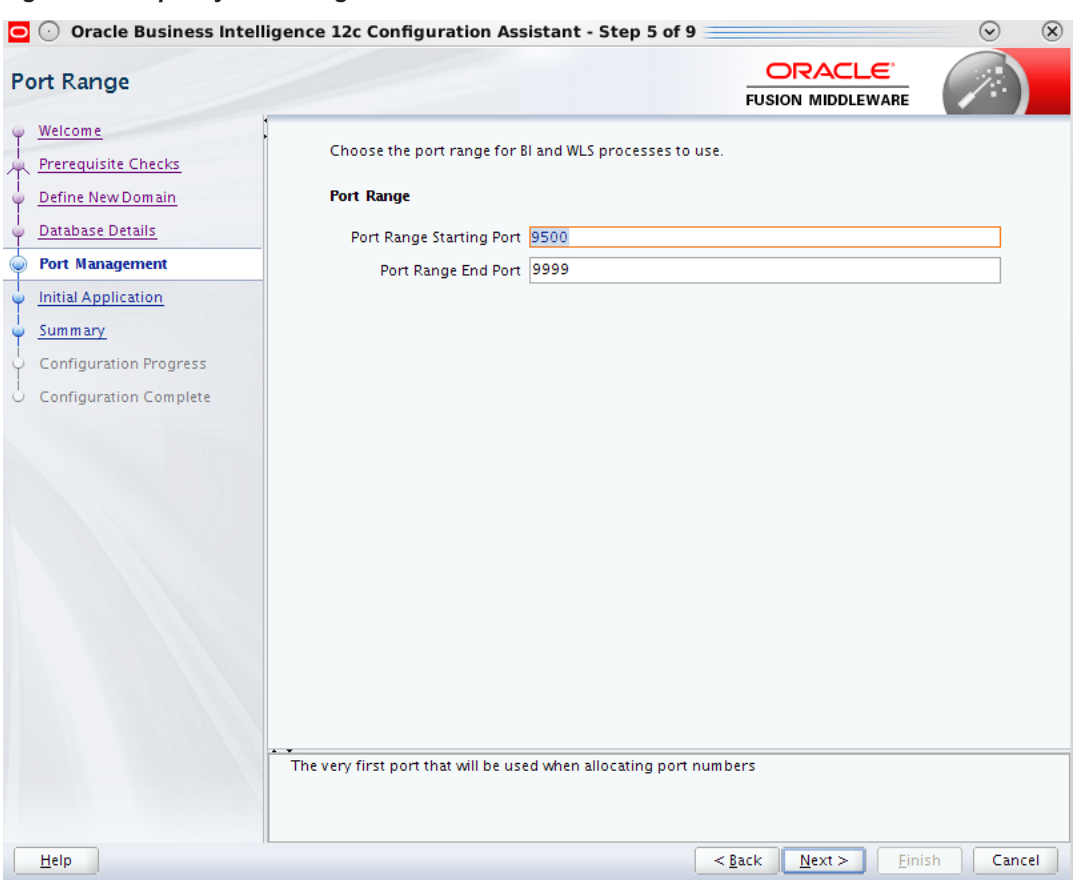

11. In the Initial Application page, select the **Oracle sample application (SampleAppLite)** option. Click **Next.**

#### <span id="page-43-0"></span>*Figure 3–37 Specify Port Range*

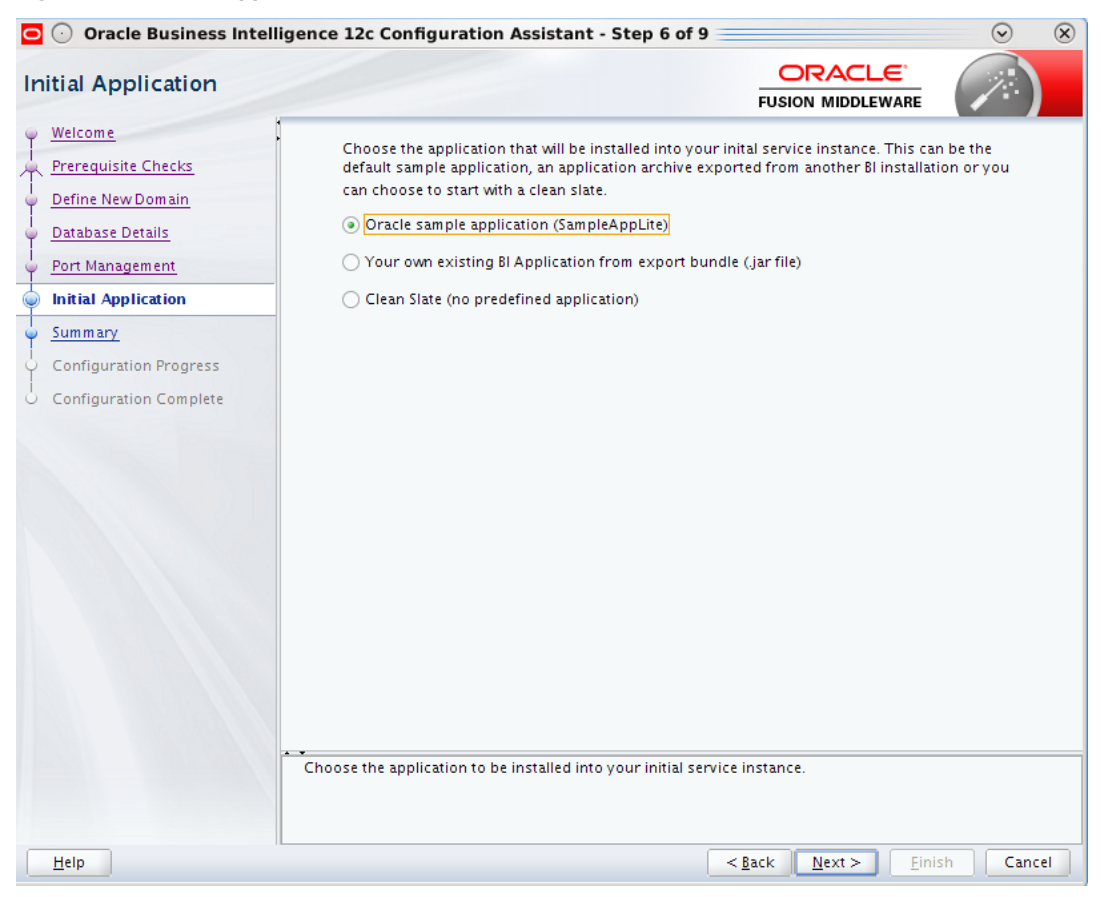

#### <span id="page-44-0"></span>*Figure 3–38 Initial Application*

- 12. Click **Save** to save the configuration install log file.
- 13. In the Configuration Progress page, click **Next.** The Configuration Complete page appears.

<span id="page-45-0"></span>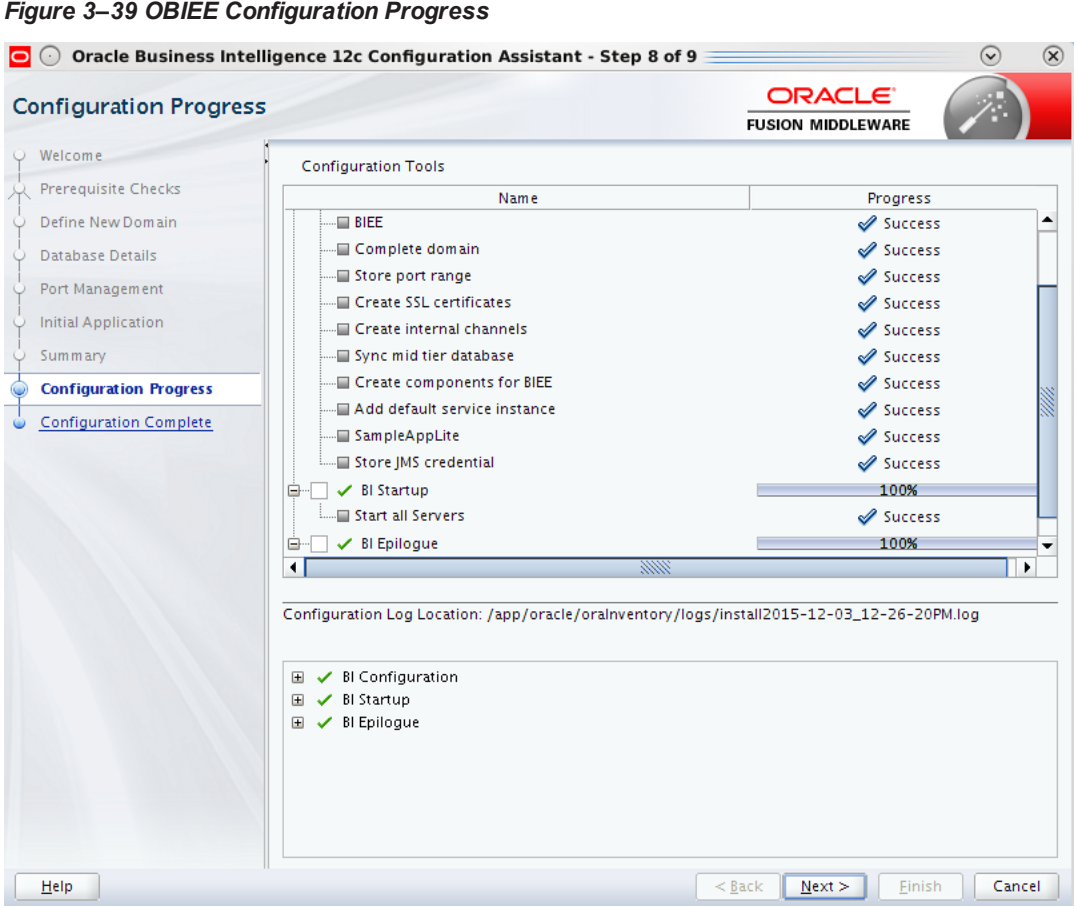

14. In the Configuration Complete page, click **Finish** to complete the configuration.

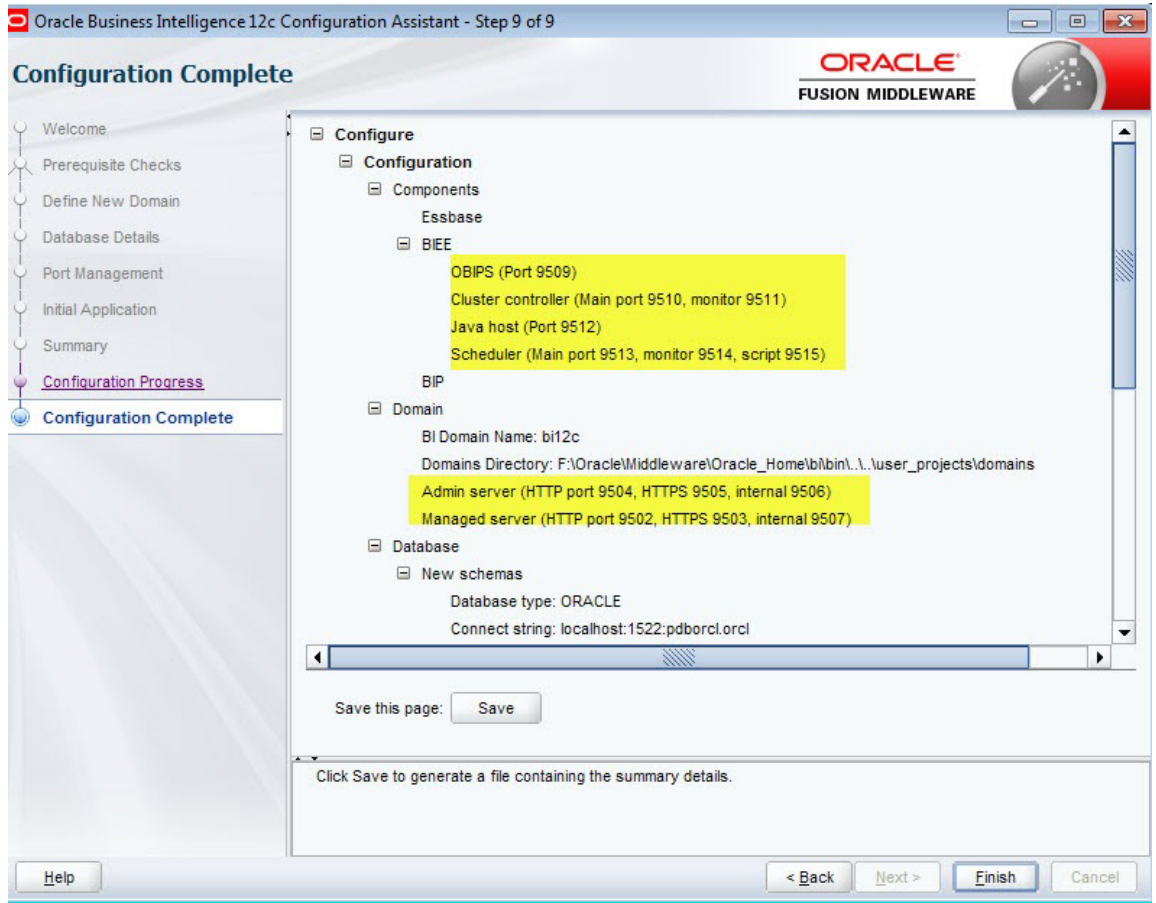

<span id="page-46-0"></span>*Figure 3–40 OBIEE Configuration Complete*

Once you click Finish, the browser window opens up automatically to enable you to log in to OBIEE.

<span id="page-47-0"></span>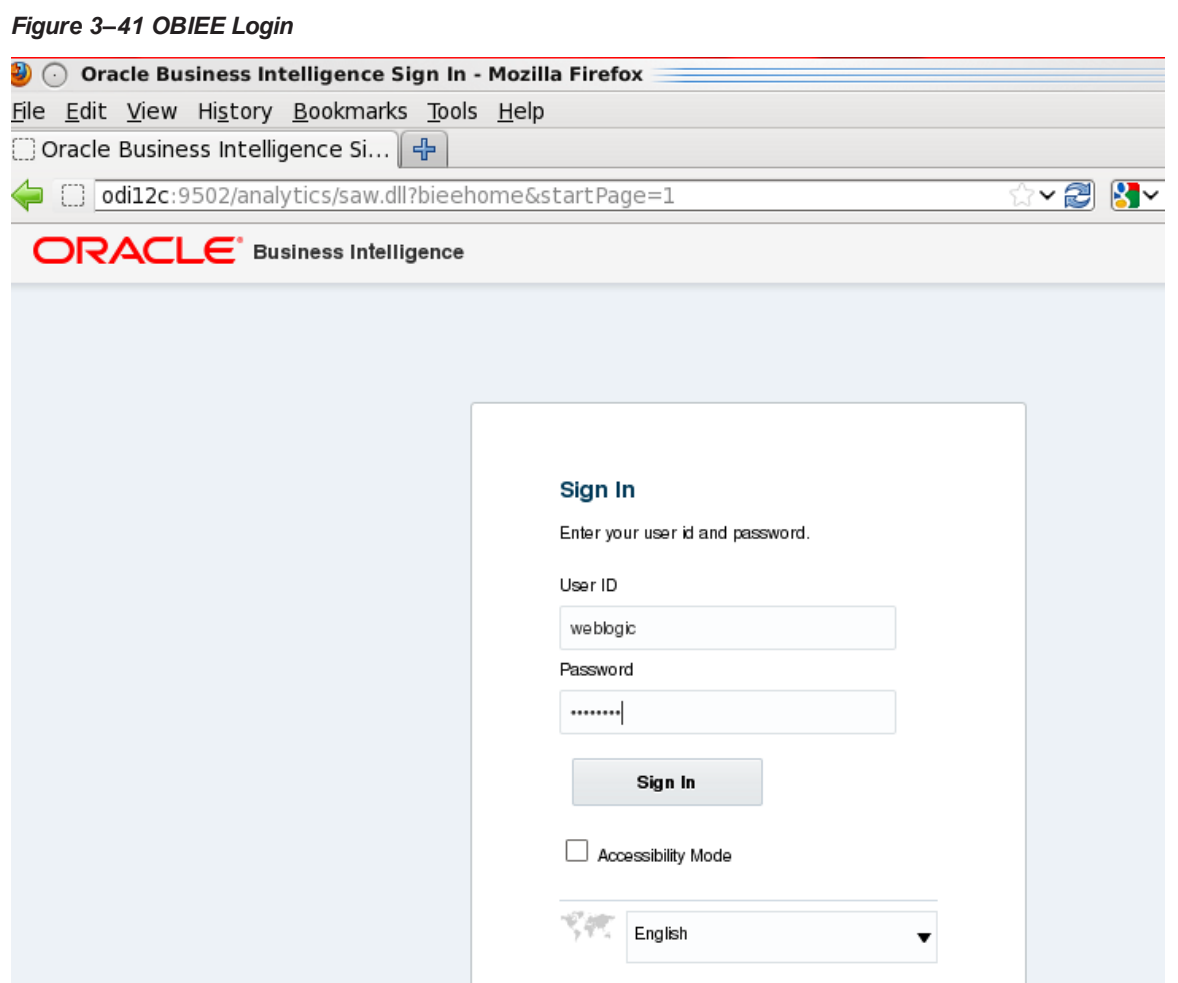

15. Log on to OBIEE.

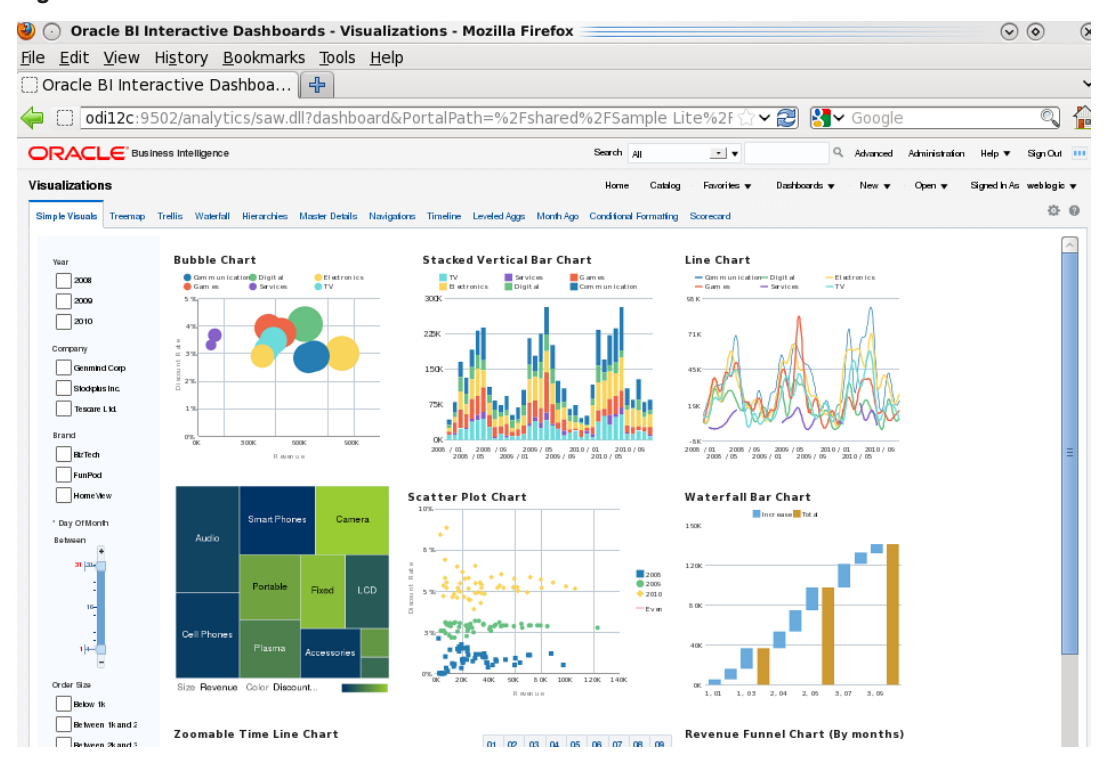

#### <span id="page-48-0"></span>*Figure 3–42 OBIEE Dashboards Visualizations*

With the changes introduced by the new OBIEE 12c version, certain paths have changed. Following are the new path details:

**Configure Components:** Configure the following components:

- <sup>n</sup> WebLogic Console: http: // IP-ADDRESS.in.oracle.com:9500/console
- <sup>n</sup> Oracle Enterprise Manager: http: // IP-ADDRESS.in.oracle.com:9500/em
- Business Intelligence Enterprise Edition: http: // IP-ADDRESS.in.oracle.com:9502/analytics
- Business Intelligence Publisher: http: // IP-ADDRESS.in.oracle.com:9502/xmlpserver

#### **OBIEE new path to executables and scripts**

#### **Start, Stop, Status scripts**

[ORACLE\_HOME]/user\_projects/domains/bi/bitools/bin - stop.sh | start.cmd | start.cmd |status.cmd

| Organize $\blacktriangledown$ | Include in library v<br>Share with $\blacktriangledown$<br>New folder |               |                 |    |
|-------------------------------|-----------------------------------------------------------------------|---------------|-----------------|----|
| Favorites                     | Name                                                                  | Type          | Size            | D. |
| <b>Desktop</b>                | validaterpd.sh                                                        | SH File       | $1$ KB          | 10 |
| <b>n.</b> Downloads           | validaterpd<br>$ Q_{\alpha} $                                         | Windows Comma | 1 <sub>KB</sub> | 1( |
| Recent Places                 | sync_midtier_db.sh                                                    | SH File       | 1 <sub>KB</sub> | 10 |
|                               | sync_midtier_db<br>$\left \mathbb{Q}_{\mathrm{b}}\right $             | Windows Comma | $1$ KB          | 1( |
| <b>Libraries</b>              | stop.sh                                                               | SH File       | 1 <sub>KB</sub> | 1( |
| <b>Documents</b><br>÷         | $\left  \odot \right $<br>stop<br>stop                                | Windows Comma | 1 <sub>KB</sub> | 1( |
| Music                         | status.sh                                                             | SH File       | $1$ KB          | 1( |
| <b>Pictures</b>               | IO.<br>status                                                         | Windows Comma | 1 <sub>KB</sub> | 1( |
| Videos                        | status<br>startMAXL.sh                                                | SH File       | 1 <sub>KB</sub> | 10 |
|                               | startMAXL<br>Q.                                                       | Windows Comma | $1$ KB          | 1( |
| <b>Homegroup</b>              | startESSCMD.sh                                                        | SH File       | 1 <sub>KB</sub> | 10 |
|                               | startESSCMD<br>$\mathbb{Q}_6$                                         | Windows Comma | 1 <sub>KB</sub> | 1( |
| Computer                      | start.sh                                                              | SH File       | $1$ KB          | 1( |
|                               | K.<br>start<br>start                                                  | Windows Comma | 1 <sub>KB</sub> | 1( |
| <b>Network</b>                | ssl.sh                                                                | SH File       | 1 <sub>KB</sub> | 1( |
|                               | Q.<br>ssl                                                             | Windows Comma | 1 <sub>KB</sub> | 1( |

<span id="page-49-0"></span>*Figure 3–43 Start, Stop, Status scripts*

[ORACLE\_HOME]/bi/lib/bi-bar.jar (CreateBIArchive java executable)

[ORACLE\_HOME]/bi/bifoundation/server/bin/

[ORACLE\_HOME]/bi/migration-tool/jlib/bi-migration-tool.jar OBI11g to OBIEE12c migration tool

**OBI Server, Scheduler, ClusterController executables**

| Organize $\blacktriangledown$ | Include in library<br>New folder<br>Share with $\blacktriangledown$ |                    |             |          |
|-------------------------------|---------------------------------------------------------------------|--------------------|-------------|----------|
| Favorites                     | Name                                                                | Date modified      | ×<br>Type   | Size     |
| Desktop                       | admintool                                                           | 10/13/2015 3:04 AM | Application | 2,610 KB |
| Downloads<br>in.              | biserverapplyverticalrules                                          | 10/13/2015 3:04 AM | Application | 26 KB    |
| 顎<br><b>Recent Places</b>     | biserverextender                                                    | 10/13/2015 3:04 AM | Application | 26 KB    |
|                               | biservergentypexml                                                  | 10/13/2015 3:04 AM | Application | 25 KB    |
| <b>Libraries</b>              | biservermetadatadictgen<br>0                                        | 10/13/2015 3:04 AM | Application | 30 KB    |
| <b>Documents</b><br>E.        | biserverobjprops                                                    | 10/13/2015 3:04 AM | Application | 39 KB    |
| Music                         | biserverxmlcli                                                      | 10/13/2015 3:04 AM | Application | 42 KB    |
| <b>Pictures</b>               | biserverxmlexed                                                     | 10/13/2015 3:04 AM | Application | 26 KB    |
| Ħ<br>Videos                   | biserverxmlgen<br>0                                                 | 10/13/2015 3:04 AM | Application | 26 KB    |
|                               | comparerpd<br>0                                                     | 10/13/2015 3:04 AM | Application | 26 KB    |
| <b>Homegroup</b>              | equalizerpds                                                        | 10/13/2015 3:04 AM | Application | 56 KB    |
|                               | externalizestrings                                                  | 10/13/2015 3:04 AM | Application | 33 KB    |
| Computer                      | extractprojects                                                     | 10/13/2015 3:04 AM | Application | 33 KB    |
|                               | iguamessagecompiler                                                 | 10/13/2015 3:04 AM | Application | 30 KB    |
| <b>Network</b>                | mhlconverter<br>0                                                   | 10/13/2015 3:04 AM | Application | 48 KB    |

<span id="page-50-0"></span>*Figure 3–44 OBI Server, Scheduler, ClusterController executables*

#### **Catalog manager**

[ORACLE\_HOME]/user\_projects/domains/bi/bitools/bin/runcat.sh

<span id="page-50-1"></span>

| <b>Figure 3–45 Catalog Manager</b>                                              |                                                                                          |                                     |               |
|---------------------------------------------------------------------------------|------------------------------------------------------------------------------------------|-------------------------------------|---------------|
|                                                                                 |                                                                                          |                                     |               |
|                                                                                 | E:\Oracle\12c\user_projects\domains\bi\bitools\bin                                       |                                     |               |
| Organize v                                                                      | Include in library $\blacktriangledown$<br>Share with $\blacktriangledown$<br>New folder |                                     |               |
|                                                                                 | Name                                                                                     | Date modified                       | Type          |
| Favorites                                                                       | <b>Solution</b>                                                                          | 10/24/2015 12:23                    | Windows Comma |
| Desktop<br>Jn. Downloads                                                        | o prunerpd                                                                               | 10/24/2015 12:23                    | Windows Comma |
|                                                                                 | <b>batchrpd</b>                                                                          | 10/24/2015 12:23                    | Windows Comma |
| Recent Places                                                                   | obieerpdpwdchg                                                                           | 10/24/2015 12:23                    | Windows Comma |
|                                                                                 | obieerpdmigrateutil                                                                      | 10/24/2015 12:23                    | Windows Comma |
| Libraries<br><b>Documents</b><br>圖<br><b>Music</b><br><b>Pictures</b><br>Videos | nqudmlgen                                                                                | 10/24/2015 12:23                    | Windows Comma |
|                                                                                 | o nqudmlexec                                                                             | 10/24/2015 12:23                    | Windows Comma |
|                                                                                 | nqudmlcli                                                                                | $10/24/2015$ 12:23                  | Windows Comma |
|                                                                                 | ngsecudmigen                                                                             | 10/24/2015 12:23                    | Windows Comma |
|                                                                                 | nqqenoldverrpd                                                                           | 10/24/2015 12:23                    | Windows Comma |
|                                                                                 | <b>Country</b>                                                                           | <b><i>Charles Communication</i></b> |               |

*Figure 3–45 Catalog Manager*

#### **Javahost**

[ORACLE\_HOME]/bi/modules/oracle.bi.cam.obijh/startOBIJH.cmd

1 KB  $1<sub>KB</sub>$  $1$  KB  $1<sub>KB</sub>$  $1<sub>KB</sub>$  $1$  KB  $1<sub>KB</sub>$ 1 KB 1 KB  $1$  KB

 $\mathcal{L}_{\text{max}}$ 

#### <span id="page-51-0"></span>*Figure 3–46 Javahost*

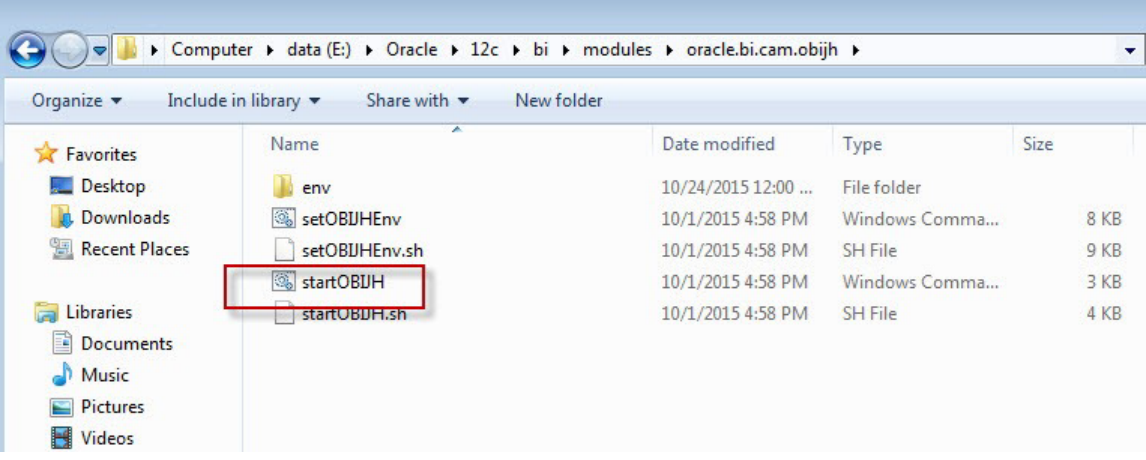

**Java applications (xmlpserver.ear, analytics.ear and so on)**

[ORACLE\_HOME]/bi/bifoundation/jee/

**BI presentation service executable**

[ORACLE\_HOME]/bi/bifoundation/web/bin/ sawserver

#### **Repository file and web catalog**

[ORACLE\_HOME]/user\_projects/domains/bi/bidata/service\_instances/ssi/metadata

<span id="page-51-1"></span>*Figure 3–47 Repository File and Web Catalog*

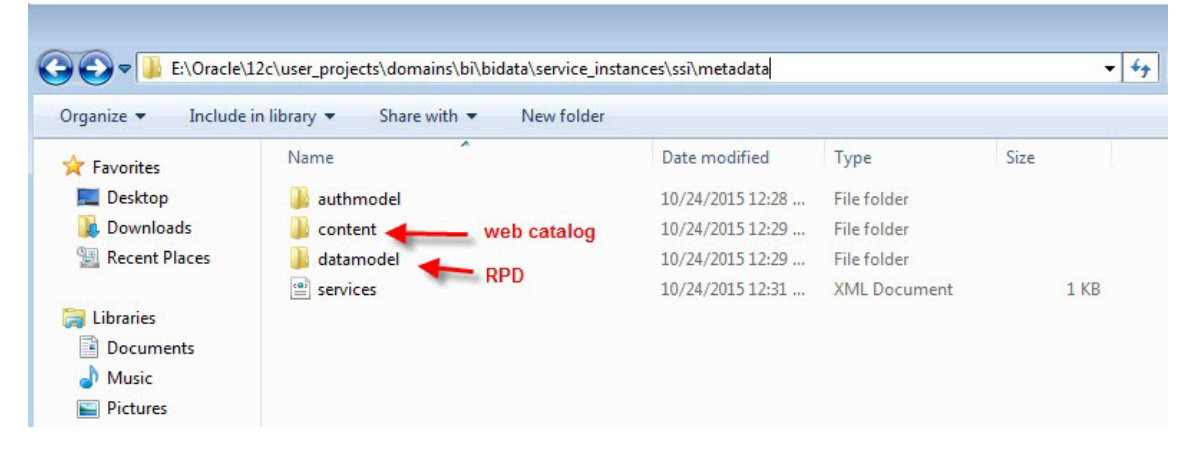

#### **Log files**

[ORACLE\_HOME]/user\_projects/domains/bi/servers/obis1/logs/

#### <span id="page-52-2"></span>*Figure 3–48 Log Files*

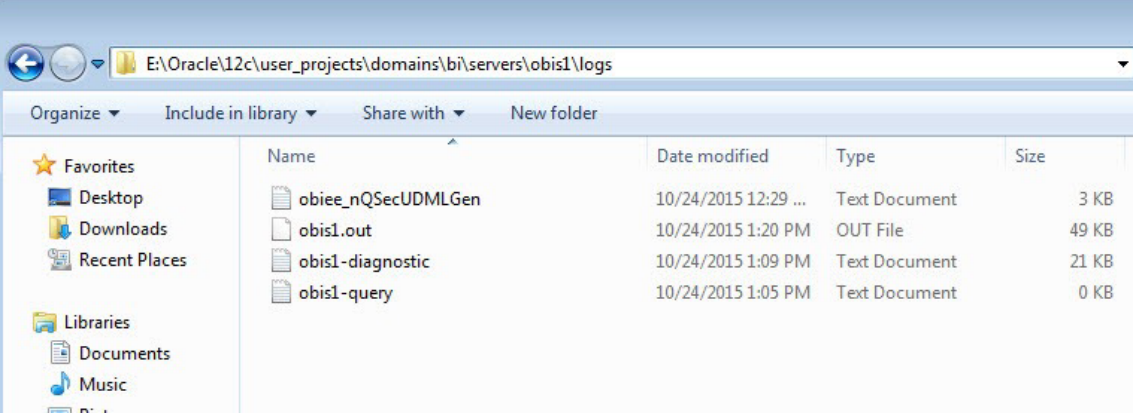

#### **Weblogic**

- Administration Server: [ORACLE\_HOME]/user\_projects/domains/bi/servers
- Managed Server: [ORACLE\_HOME]/user\_projects/domains/bi/servers

#### **System Components**

- OBI Server: [ORACLE\_HOME]/user\_projects/domains/bi/servers/obis1/logs Presentation Server: [ORACLE\_HOME]/user\_projects/domains/bi/servers/obips1/logs
- Catalog Manager: /ORACLE\_HOME]/user\_ projects/domains/bi/servers/obips1/logs/catalogmanager
- Scheduler: [ORACLE\_HOME]/user\_projects/domains/bi/servers/obisch1/logs
- JavaHost: [ORACLE\_HOME]/user\_projects/domains/bi/servers/obijh1/logs
- <sup>n</sup> ClusterController: [ORACLE\_HOME]/user\_projects/domains/bi/servers/obiccs1/logs

## <span id="page-52-0"></span>**3.6 Copying RPD and Reports**

<span id="page-52-1"></span>This section explains the steps to copy RPD and reports.

### **3.6.1 Reports Setup**

This section explains the steps for Reports setup.

#### **Step 1**

Create a temporary directory (for example, TEMPDIR) on the OBI Server using the following command:

mkdir TEMPDIR

#### **Step 2**

Copy the Oracle Banking Collections and Oracle Banking Recovery Release 2.10.0.0.0 reports installation package, collection\_reports.zip, which you have downloaded from the edelivery to TEMPDIR by using WINSCP.

#### **Step 3**

Uncompress the Collection\_V[Build\_Number].zip file using the following command:

```
cd <PATH>/TEMPDIR
```
unzip collection\_reports.zip

Where, <PATH> is the path where the TEMPDIR folder is located.

#### **Step 4**

Copy collectionreports folder and collectionreports.atr to the shared location by following commands:

```
cp -r collectionreports ${middleware home}/instances/${instace
name}/bifoundation/OracleBIPresentationServicesComponent/coreapplication_
obips1/catalog/SampleAppLite/root/shared/
```

```
cp -r collectionreports.atr \frac{1}{2} (middleware home)/instances/\frac{2}{1}instace
name}/bifoundation/OracleBIPresentationServicesComponent/coreapplication_
obips1/catalog/SampleAppLite/root/shared/
```
### <span id="page-53-0"></span>**3.6.2 Day 0 Setup**

This section explains the steps for Day 0 Setup.

#### **Step 1**

Take a backup of existing localedefinitions.xml by following command:

```
mv ${middleware_home}/ Oracle_
BI1/bifoundation/web/display/localedefinitions.xml ${middleware_home}/
Oracle_BI1/bifoundation/web/display/localedefinitions.xml_bk
```
#### **Step 2**

#### Take a backup of existing instanceconfig.xml by following command:

```
mv ${middleware_home}/ instances/${instance_name}/
config/OracleBIPresentationServicesComponent/coreapplication_
obips1/instanceconfig.xml ${middleware_home}/ instances/${instance_name}/
config/OracleBIPresentationServicesComponent/coreapplication_
obips1/instanceconfig.xml_bk
```
#### **Step 3**

Copy localedefinitions.xml and instanceconfig.xml to server by following commands:

```
cp Day0/ localedefinitions.xml ${middleware_home}/ Oracle_
BI1/bifoundation/web/display/
```

```
cp Day0/ instanceconfig.xml ${middleware_home}/ instances/${instance_name}/
config/OracleBIPresentationServicesComponent/coreapplication_obips1/
```
### <span id="page-53-1"></span>**3.6.3 RPD Deployment**

This section explains the steps for RPD Deployment.

#### **Step 1**

Unzip collection\_reports.zip folder from local Windows machine.

#### **Step 2**

Open RPD CollectionMutipleFacts.rpd present inside folder RPD using Oracle BI Admin Tool.

#### **Step 3**

Update the DB source name and the user credentials in the Connection Pool of the repository and set it to the Analytics DB.

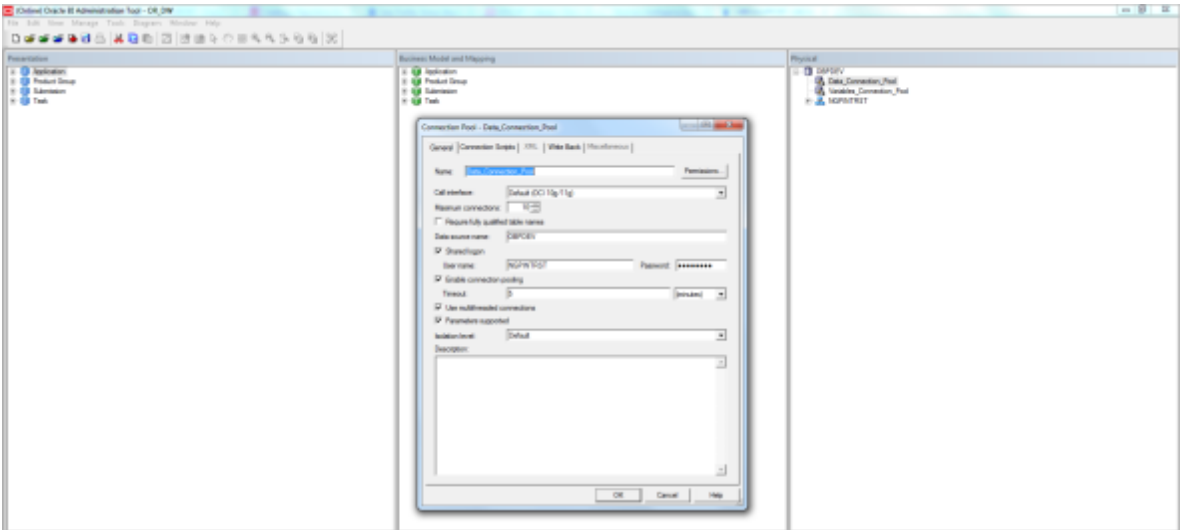

<span id="page-54-0"></span>*Figure 3–49 Update Source Name and User Credentials*

#### **Step 4**

Add the analytics DB TNS entry.

Add the TNS entry for the analytics DB in the tnsnames.ora file at location ORACLE\_HOME/network/admin

#### **Step 5**

Upload the repository to the OBI server as follows:

- 1. Log in to the OBI server EM console.
- 2. Navigate to Business Intelligence -> coreapplication -> Deployment ->Repository tab.
- 3. Click **Release Configuration.**
- 4. Click **Upload** and select the repository to be uploaded.
- 5. Enter the repository password.
- 6. Click **Apply.**
- 7. Restart the OBI server components.

#### <span id="page-55-0"></span>*Figure 3–50 Upload Repository to OBI Server*

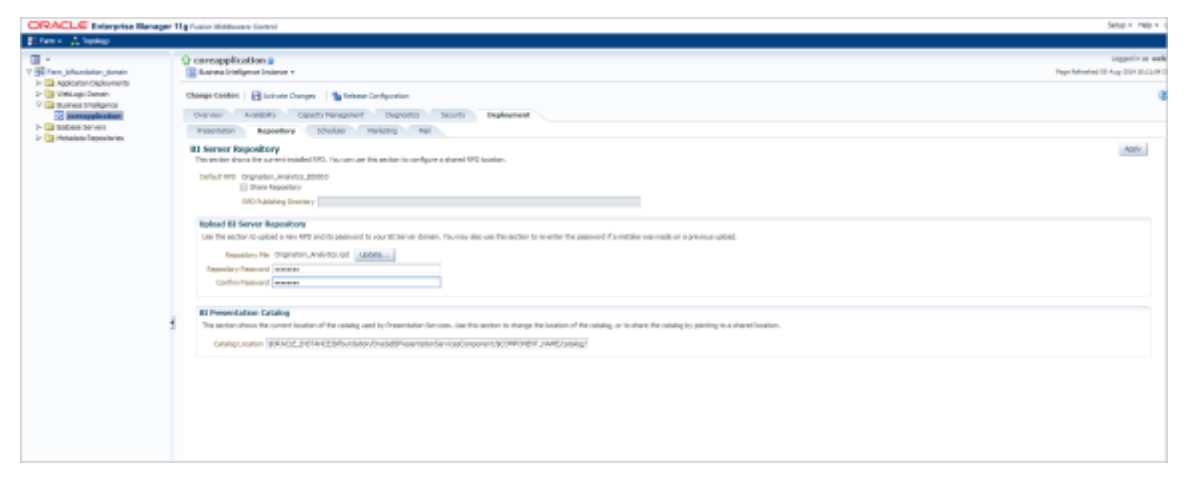

#### **Step 6**

Open **Oracle Enterprise Manager, Business Intelligence Enterprise Edition** only on Mozilla browser.